# **HB101\_ORG**

## **1. HSS Section 1 Overview**

### *1.1 Welcome*

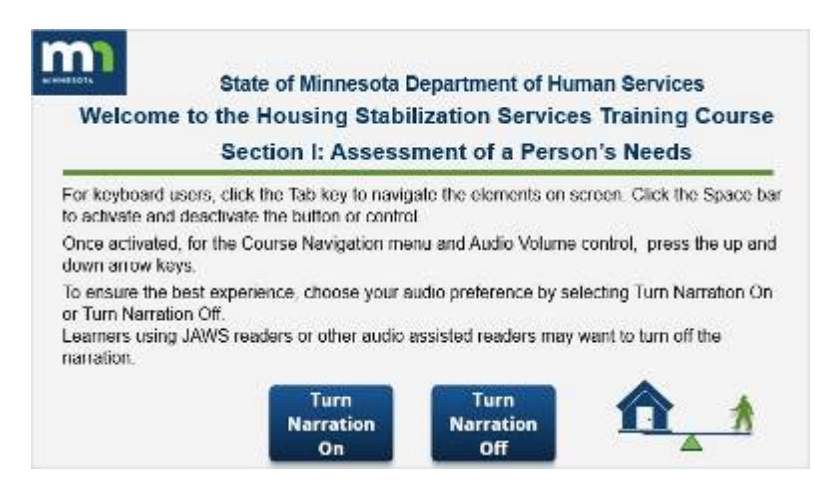

### **Notes:**

Welcome to the Housing Stabilization Services Training Course.

Section 1: Assessment of a Person's Needs.

For keyboard users, click the Tab key to navigate the elements on screen. Click the Space bar to activate and deactivate the button or control.

Once activated, for the Course Navigation menu and Audio Volume control, press the up and down arrow keys.

To ensure the best experience, choose your audio preference by selecting Turn Narration On or Turn Narration Off.

Learners using JAWS readers or other audio assisted readers may want to turn off the narration.

## *1.2 Narration Off*

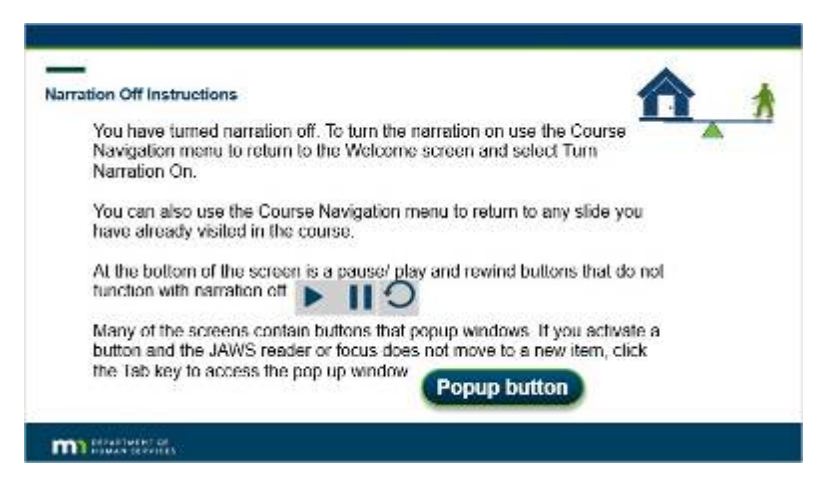

### **Notes:**

You have turned narration off. To turn the narration on use the Course Navigation menu to return to the Welcome screen and select Turn Narration On.

You can also use the Course Navigation menu to return to any slide you have already visited in the course.

At the bottom of the screen is a pause/ play and rewind buttons that do not function with narration off.

Many of the screens contain buttons that popup windows.

If you activate a button and the JAWS reader or focus does not move to a new item, click the Tab key to access the pop up window.

## **Popup (Slide Layer)**

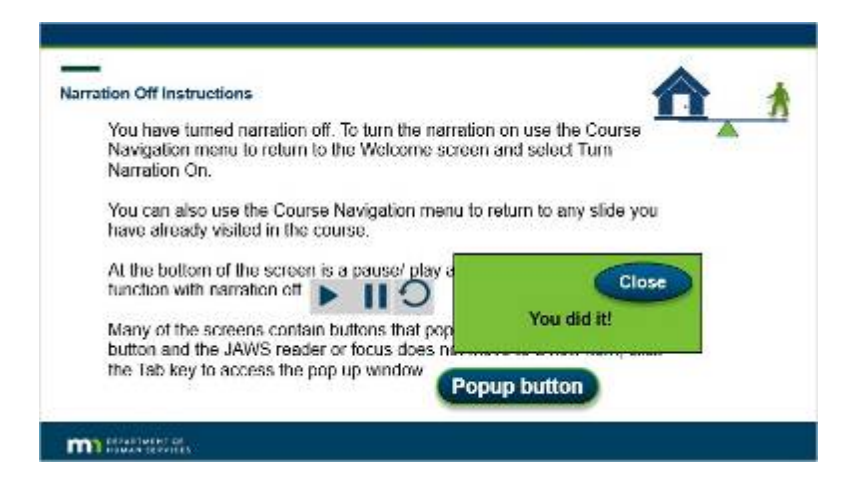

## *1.3 JAWS Reader Users*

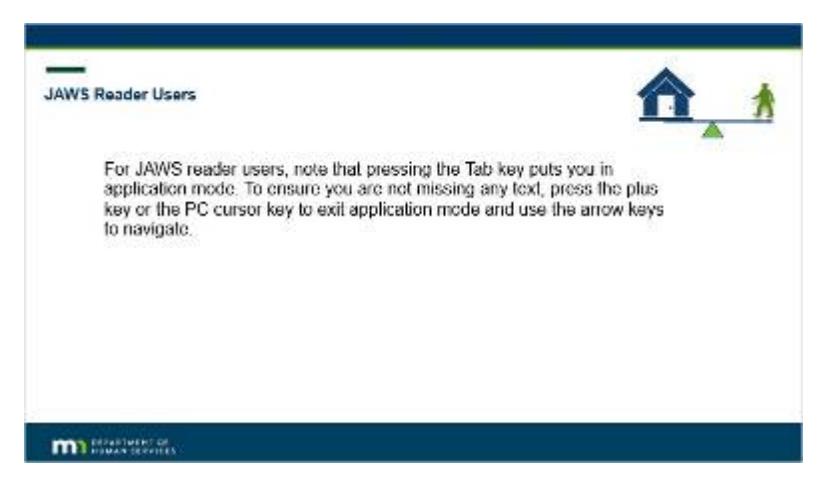

### **Notes:**

For JAWS reader users, note that pressing the Tab key puts you in application mode.

To ensure you are not missing any text, press the plus key or the PC cursor key to exit application mode and use the arrow keys to navigate.

## **Popup (Slide Layer)**

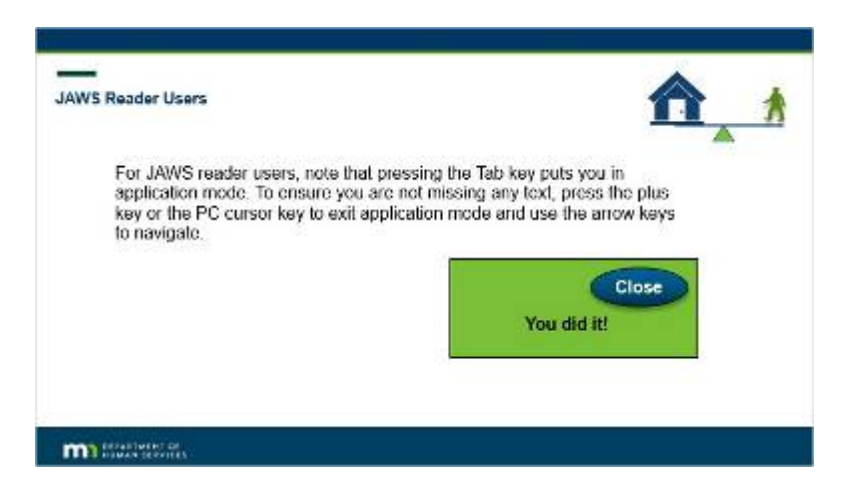

### *1.4 Narration On*

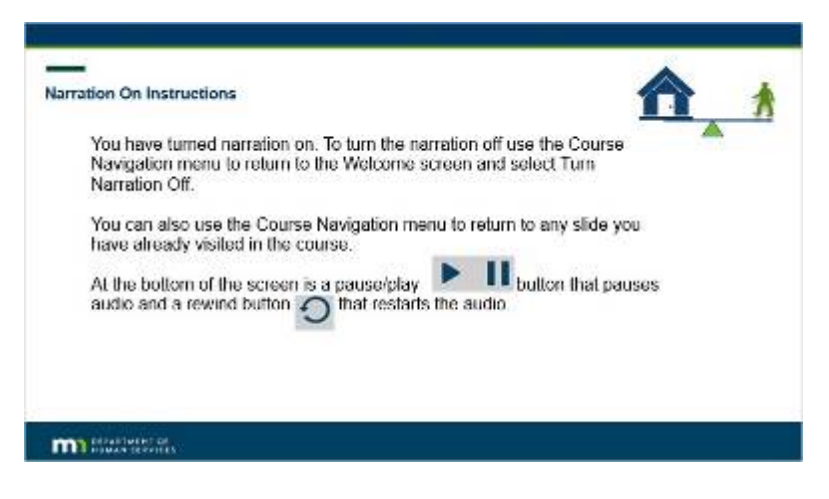

### **Notes:**

You have turned narration on.

To turn the narration off use the Course Navigation menu to return to the Welcome screen and select Turn Narration Off.

You can also use the Course Navigation menu to return to any slide you have already visited in the course. At the bottom of the screen is a pause/play button that pauses audio and a rewind button that restarts the audio.

## **2. HB101 Overview**

### *2.1 Introduction*

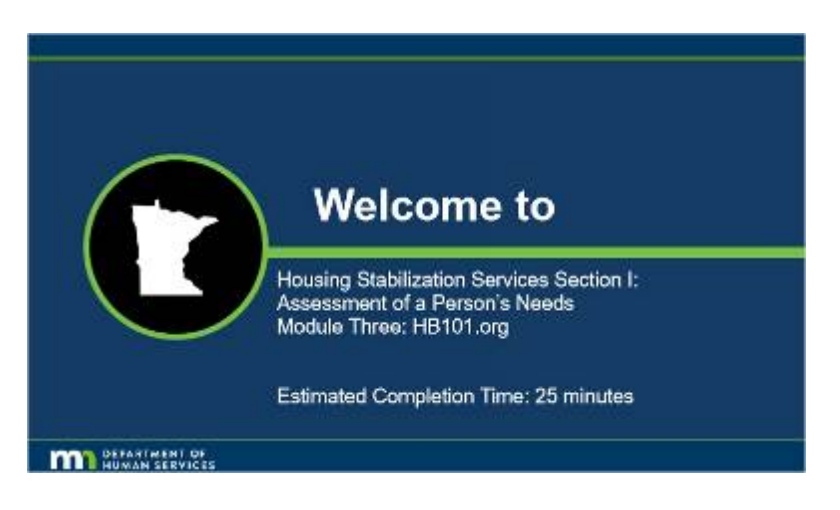

### **Notes:**

Welcome to Housing Stabilization Services Section 1: Assessment of a Person's Needs: Module Three: HB101.org

Estimated Completion Time: 25 minutes

## *2.2 Engaging HB101.org – Module 3 of 4*

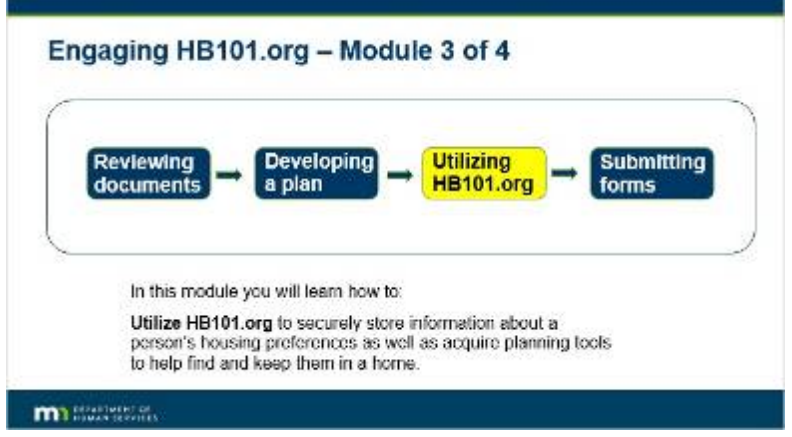

### **Notes:**

### **Engaging HB101.org- Module 3 of 4**

In this module you will learn how to:

**Utilize HB101.org** to securely store information about a person's housing preferences as well as acquire planning tools to help find and keep them in a home.

## *2.3 Objectives*

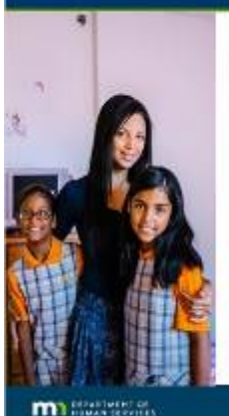

### **Objectives**

- When you have completed this module, you will be able to:
- · Set up an account with a user login on HB101
- ×. Request a Professional HB101 role
- $\blacksquare$ Access Vault lutorial videos
- Store and exchange provider and person information using the functions of the "Vault" on HB101 including 'Pro Files' and 'Pro Contacts' features, and
- Work on housing needs with a recipient using the<br>functions of "Paths" on HB101

### **Notes:**

### **Objectives**

When you have completed this module you will be able to: Set up an account with a user login on HB101 Request a Professional HB101 role Access Vault tutorial videos Store and exchange provider and person information using the functions of the "Vault" on HB101 including "Pro Files" and "Pro Contacts" features, and Work on housing needs with a recipient using the functions of "Paths" on HB101

## *2.4 Overview*

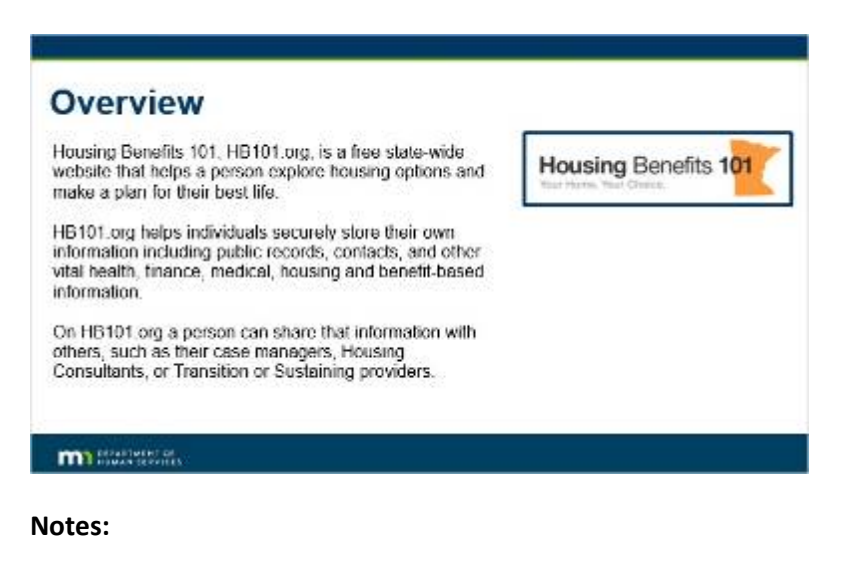

### **Overview**

Housing Benefits 101, HB101.org, is a free state-wide website that helps a person explore housing options and make a plan for their best life.

HB101.org helps individuals securely store their own information including public records, contacts, and other vital health, finance, medical, housing and benefit-based information.

On HB101.org a person can share that information with others, such as their case managers, Housing Consultants, or Transition or Sustaining providers.

## *2.5 Professionals*

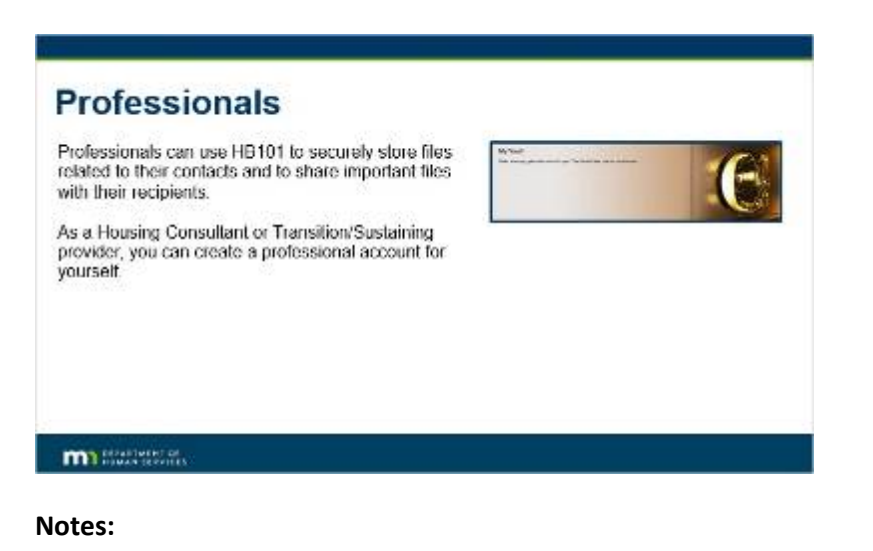

## **Professionals**

Professionals can use HB101 to securely store files related to their contacts and to share important files with their recipients.

### As a Housing Consultant or Transition/Sustaining provider, you can create a professional account for yourself.

## *2.6 HB101 – Scenario Example*

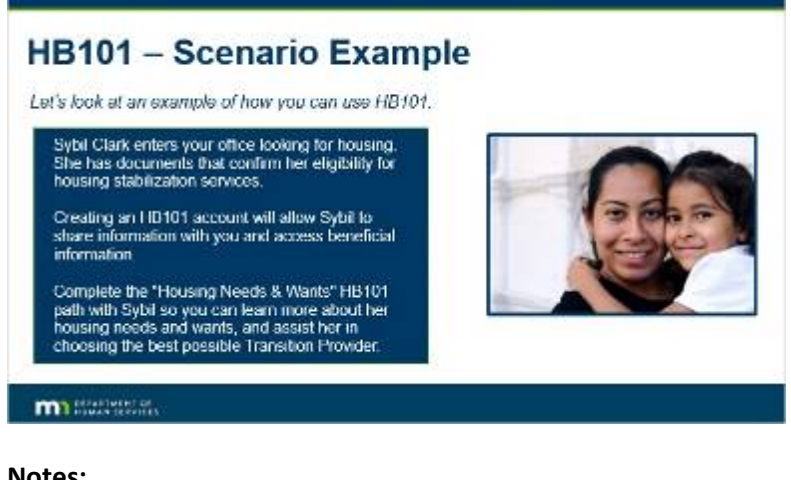

### **Notes:**

#### **HB101 - Scenario Example**

*Lets look at an example of how you can use HB101.*

Sybil Clark enters your office looking for housing. She has documents that confirm her eligibility for housing stabilization services.

Creating an HB101 account will allow Sybil to share information with you and access beneficial information.

Complete the "Housing Needs & Wants" HB101 path with Sybil so you can learn more about her housing needs and want, and assist her in choosing the best possible Transition Provider.

## *2.7 HB101 – Scenario Example*

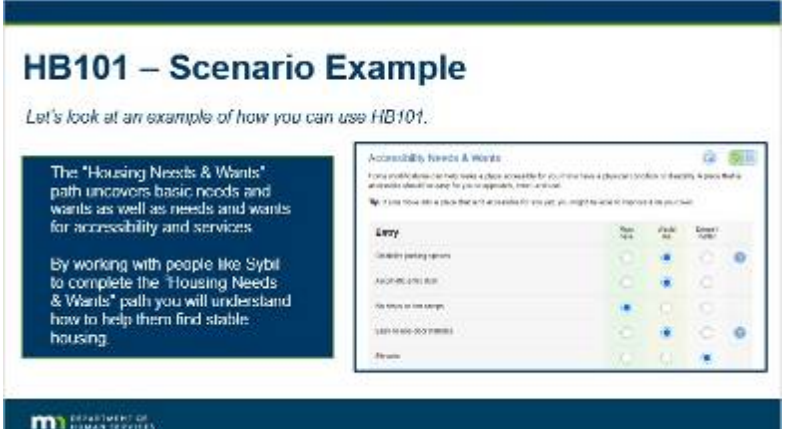

**Notes:**

#### **HB101 - Scenario Example**

Let's look at an example of how you can use HB101.

The "Housing Needs & Wants" path uncovers basic needs and wants as well as needs and wants for accessibility and services.

By working with people like Sybil to complete the "Housing Needs & Wants" path you will understand how to help them find stable housing.

## *2.8 Account Setup Overview*

### **Account Setup Overview** Setting up an account on HB101 as a professional gives you an easy-to-use and secure way to discover, share and store important information for people at no cost to you. This includes details about recipients' desires, goals, and needs for housing. The available paths on HB101 will assist you in generating a more detailed housing-focused person centered plan. All information recipients create on HB101 can be shared with you securely and will remain on HB101. To securely receive information from recipients on HB101, both you and the recipient will need to have an account. **m** Salvator

#### **Notes:**

### **Account Setup Overview**

Setting up an account on HB101 as a professional gives you an easy-to-use and secure way to discover, share and store important information for people at no cost to you.

This includes details about recipients' desires, goals, and needs for housing. The available paths on HB101 will assist you in generating a more detailed housing-focused person centered plan.

All information recipients create on HB101 can be shared with you securely and will remain on HB101. To securely receive information from recipients on HB101, both you and the recipient will need to have an account.

### *2.9 Knowledge Check*

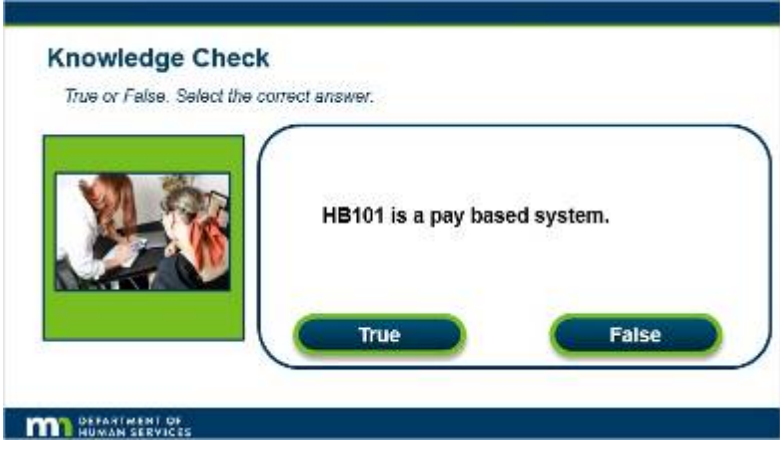

**Notes:**

**Knowledge Check**

*True of False. Select the correct answer.*

HB101 is a pay based system.

## **Correct (Slide Layer)**

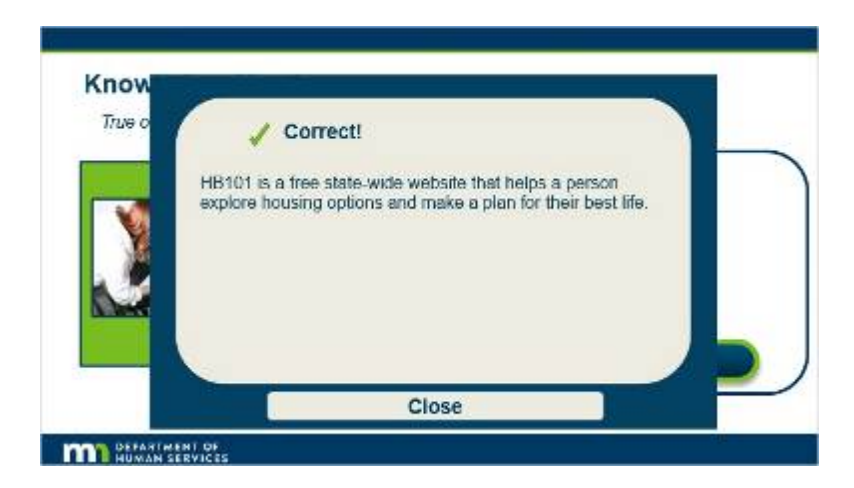

## **Incorrect (Slide Layer)**

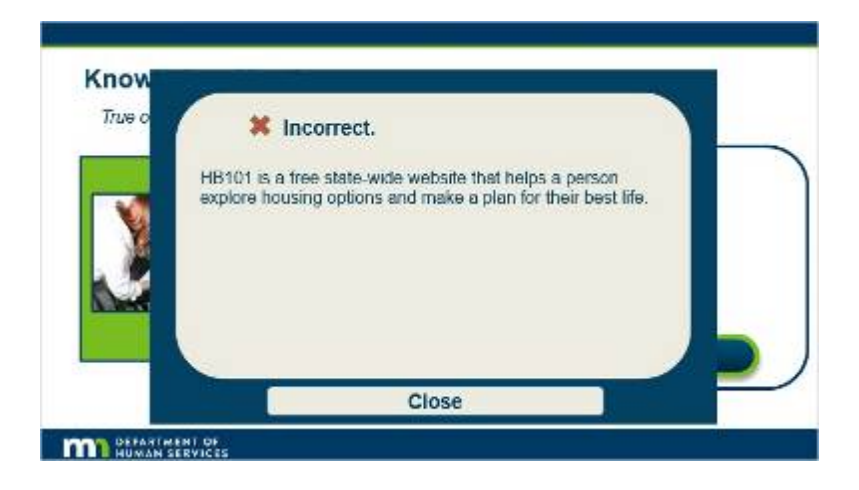

## *2.10 Knowledge Check*

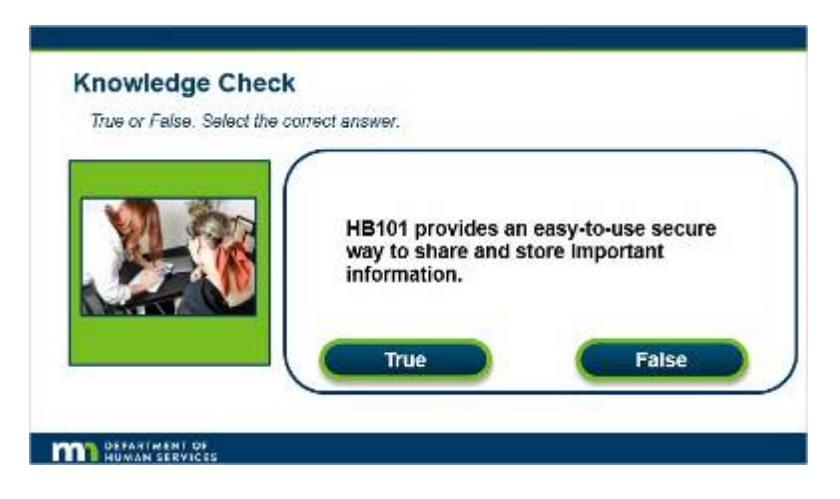

**Notes:**

### **Knowledge Check**

*True or False. Select the correct answer.*

HB101 provides an easy-to-use secure way to share and store important information.

## **Correct (Slide Layer)**

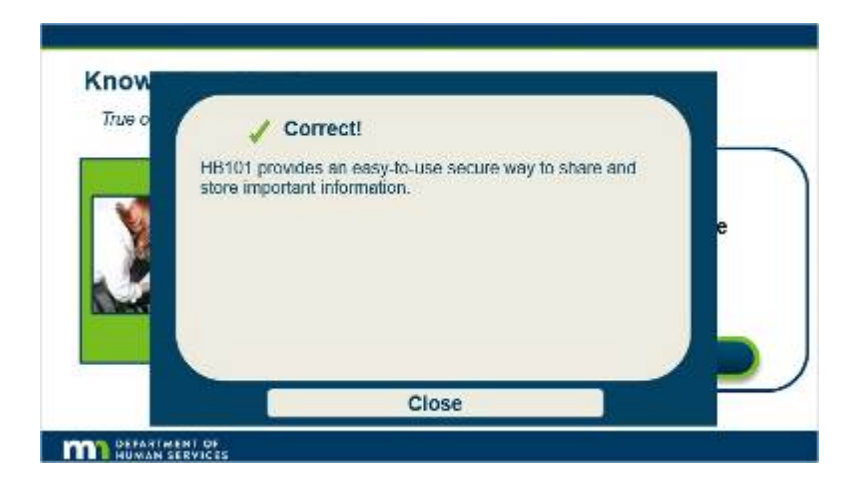

### **Incorrect (Slide Layer)**

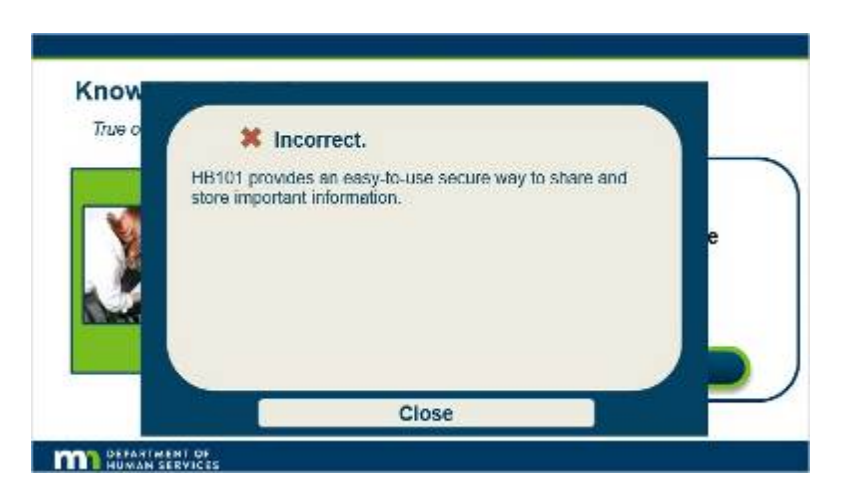

## **3. Account Setup**

## *3.1 Account Setup – How-to*

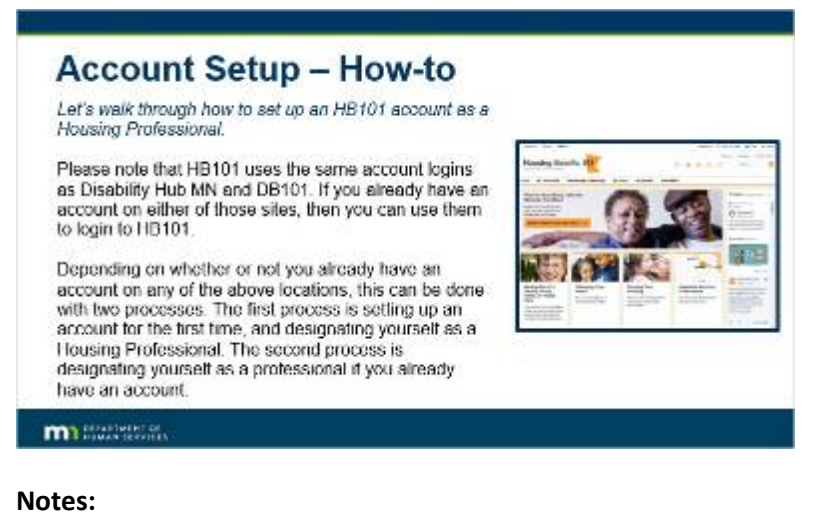

# **Account Setup - How-to**

Let's walk through how to set up an HB101 account as a Housing Professional.

Please note that HB101 uses the same account logins as Disability Hub MN and DB101. If you already have an account on either of those sites, then you can use them to login to HB101.

Depending on whether or not you already have an account on any of the above locations, this can be done with two processes. The first process is setting up an account for the first time, and designating yourself as a Housing Professional. The second process is designating yourself as a professional if you already have an account.

## *3.2 Account Setup*

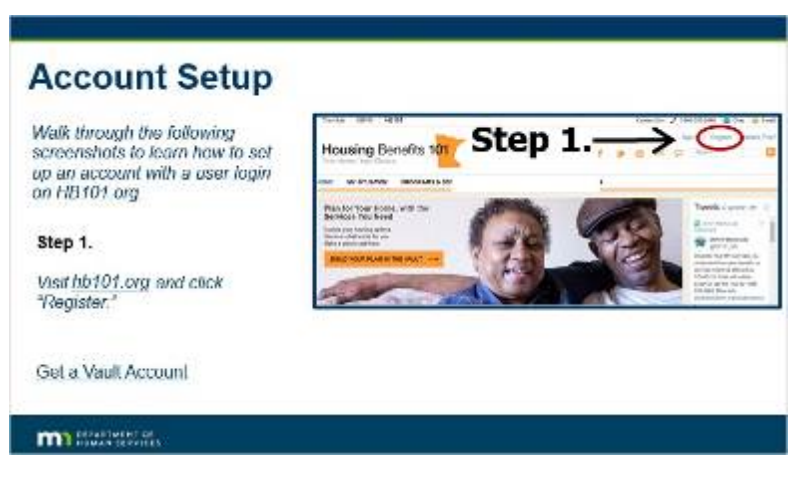

**Notes:**

### **Account Setup**

*Walk through the following screenshots to learn how to set up an account with a user login on HB101.org*

**Step 1.**

*Visit hb101.org and click "Register".* 

### *3.3 Account Setup*

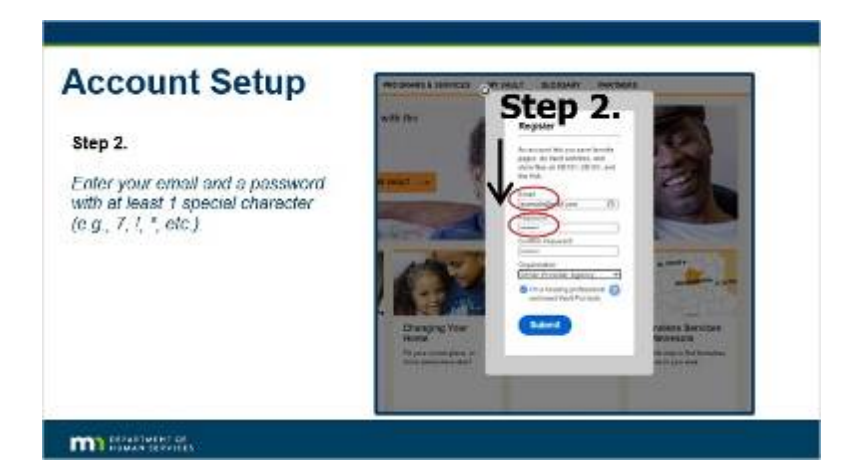

### **Notes:**

**Step 2.**

*Enter your email and a password with at least 1 special character (e.g., 7, !, \*, etc.).*

## *3.4 Account Setup*

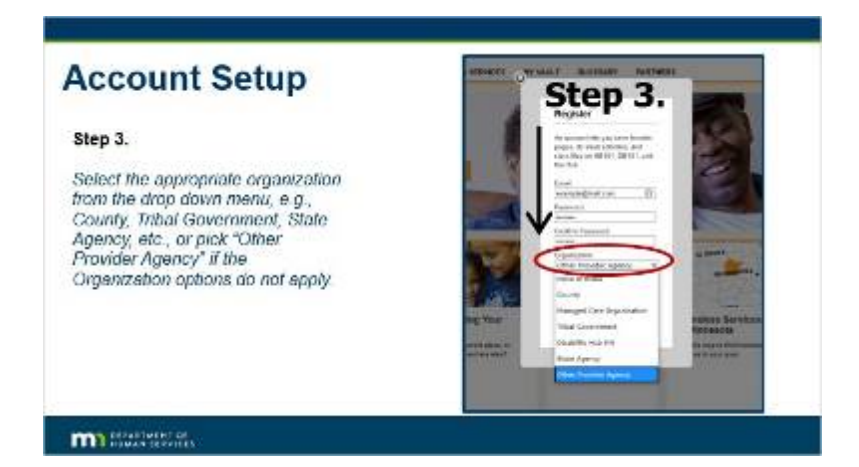

#### **Notes:**

### **Step 3.**

*Select the appropriate organization from the drop down menu, e.g., County, Tribal Government, State Agency, etc., or pick "Other Provider Agency" if the Organization options do not apply.*

## *3.5 Account Setup*

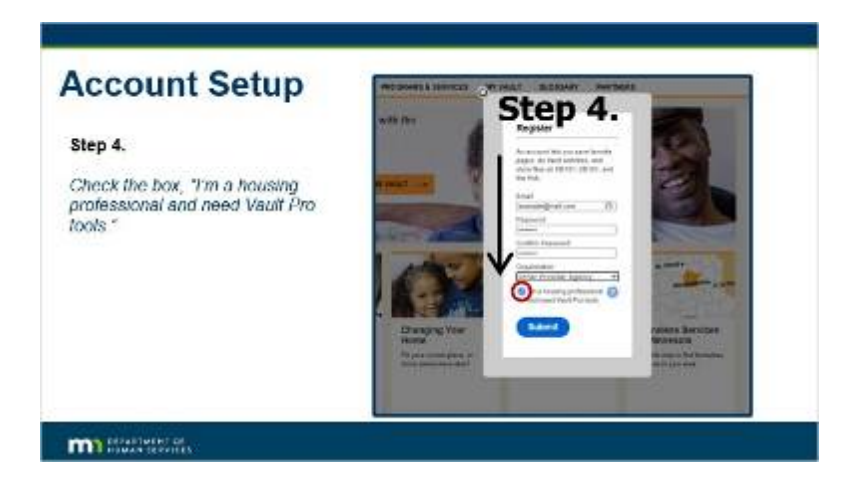

**Notes:**

**Step 4.** 

*Check the box, "I'm a housing professional and need Vault Pro tools."* 

### *3.6 Account Setup*

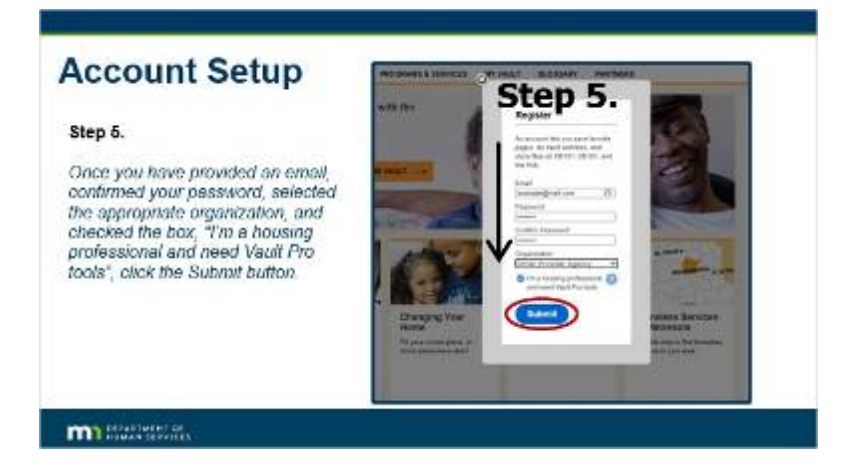

**Notes:**

**Step 5.** 

*Once you have provided an email, confirmed your password, selected the appropriate organization, and checked the box, "I'm a housing professional and need Vault Pro tools", click the Submit button.*

### *3.7 Account Setup – Your turn*

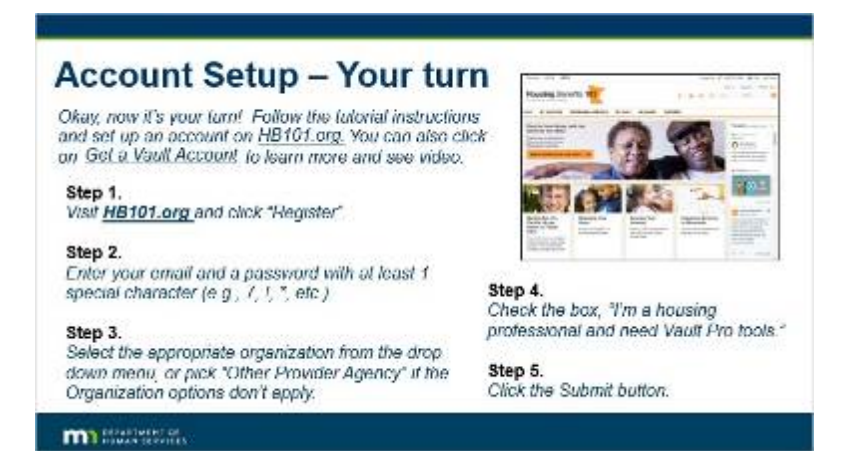

### **Notes:**

**Account Setup - Your turn**

*Okay, now it's your turn! Follow the tutorial instructions and set up an account on HB101.org* 

### **Step 1.**

*Visit HB101.org and click "Register".*

#### **Step 2.**

*Enter your email and a password with at least 1 special character (e.g., 7, !, \*, etc.).*

### **Step 3.**

*Select the appropriate organization from the drop down menu, or pick "Other Provider Agency" if the Organization options don't apply.*

#### **Step 4.**

*Check the box, "I'm a housing professional and need Vault Pro tools."* 

### **Step 5.**

Published by Articulate® Storyline www.articulate.com

*Click the Submit button.*

## *3.8 Knowledge Check*

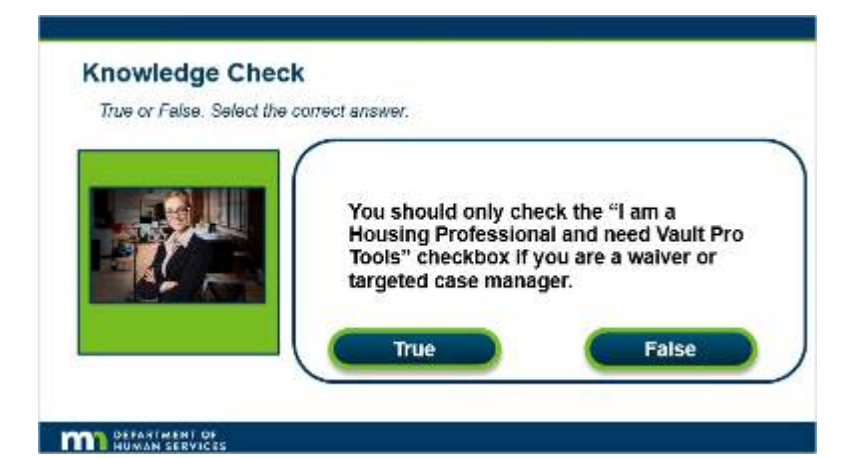

#### **Notes:**

**Knowledge Check**

*True or False. Select the correct answer.*

You should only check the "I am a Housing Professional and need Vault Pro Tools" checkbox if you are a waiver or targeted case manager.

### **Correct (Slide Layer)**

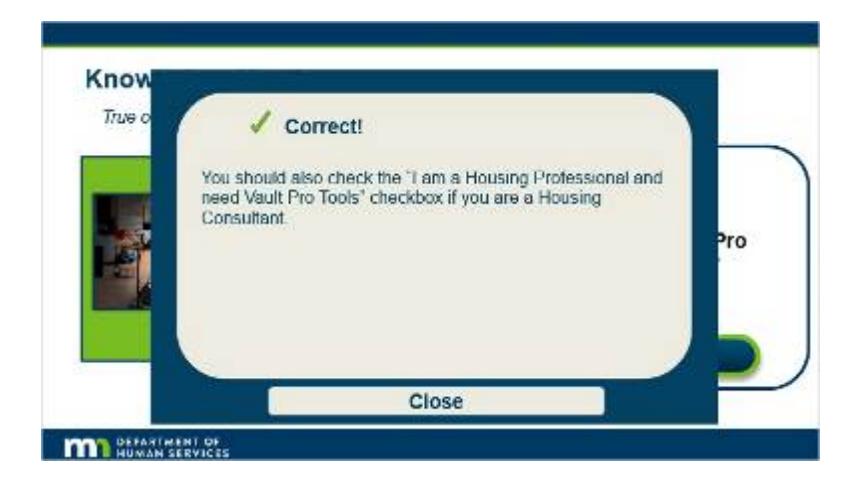

### **Incorrect (Slide Layer)**

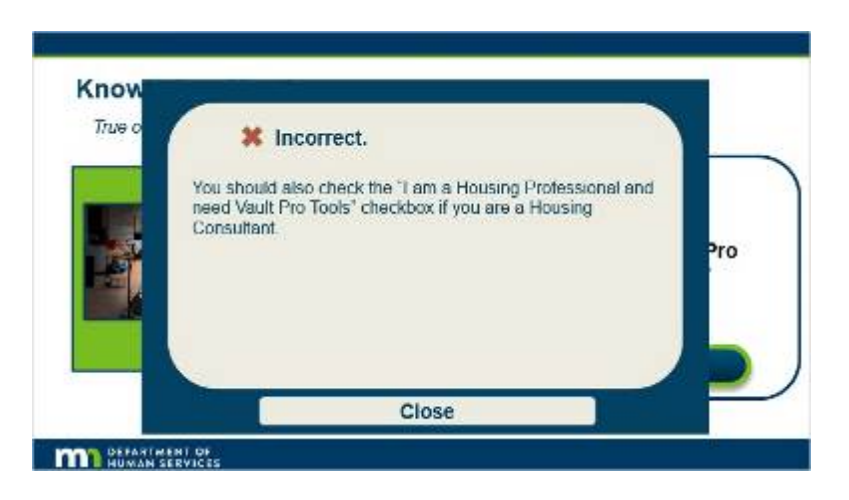

**4. Request a Professional Role on HB101.org**

## *4.1 HB101 Professional Role - Scenario*

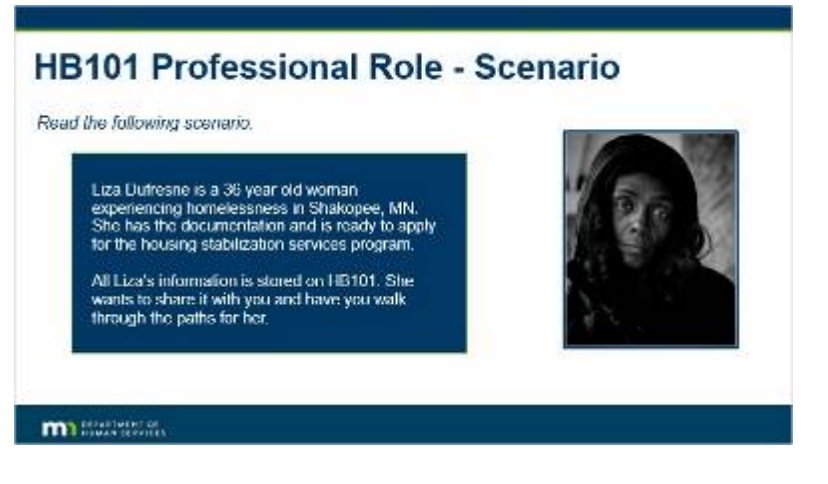

**Notes:**

### **HB101 Professional Role - Scenario**

*Read the following scenario.*

Liza Dufresne is a 36 year old woman experiencing homelessness in Shakopee, MN.

She has the documentation and is ready to apply for the housing stabilization services program. All Liza's information is stored on HB101.

She wants to share it with you and have you walk through the paths for her.

## *4.2 HB101 Professional Role - Capabilities*

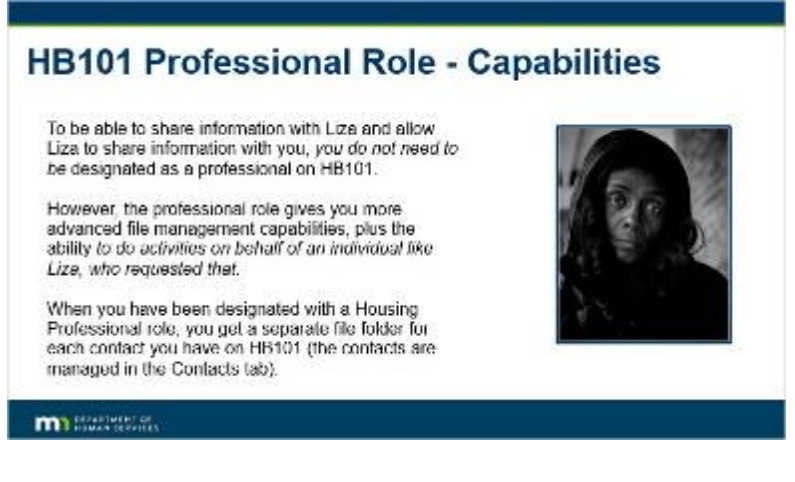

#### **Notes:**

#### **HB101 Professional Role - Capabilities**

To be able to share information with Liza and allow Liza to share information with you, you do not need to be designated as a professional on HB101. However, the professional role gives you more advanced file management capabilities, plus the ability to do activities on behalf of an individual like Liza, who requested that.

When you have been designated with a Housing Professional role, you get a separate file folder for each contact you have on HB101 (the contacts are managed in the Contacts tab).

### *4.3 HB101 - Request a Pro Role*

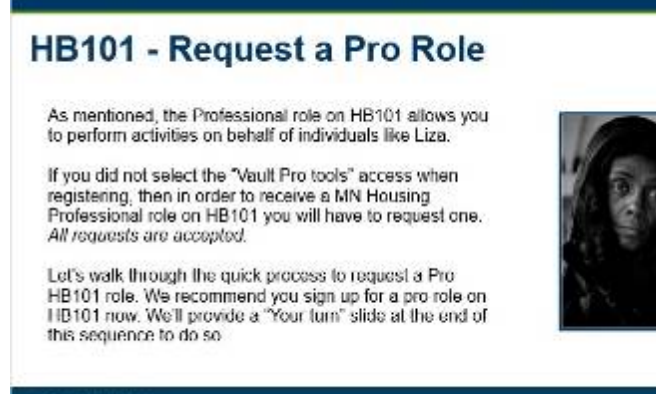

### **m** Salvator

Published by Articulate® Storyline www.articulate.com

### **Notes:**

### **HB101 - Request a Pro Role**

As mentioned, the Professional Role on HB101 allows you to perform activities on behalf of individuals like Liza.

If you did not select the "Vault Pro tools" access when registering, then in order to receive a MN Housing Professional role on HB101 you will have to request one. All requests are accepted.

Let's walk through the quick process to request a Pro HB101 role. We recommend you sign up for a pro role on HB101 now. We'll provide a "Your turn" slide at the end of this sequence to do so.

### *4.4 How To Request a Professional Role*

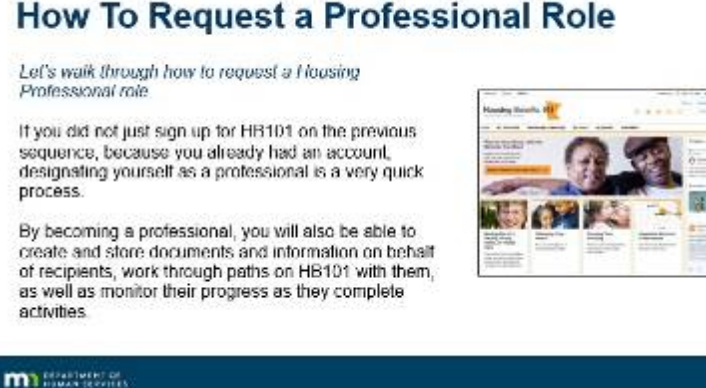

### **Notes:**

**How To Request a Professional Role**

*Let's walk through how to request a Housing Professional role* If you did not just sign up for HB101 on the previous sequence, because you already had an account, designating yourself as a professional is a very quick process.

By becoming a professional, you will also be able to create and store documents and information on behalf of recipients, work through paths on HB101 with them, as well as monitor their progress as they complete activities.

## *4.5 Request a Pro Role*

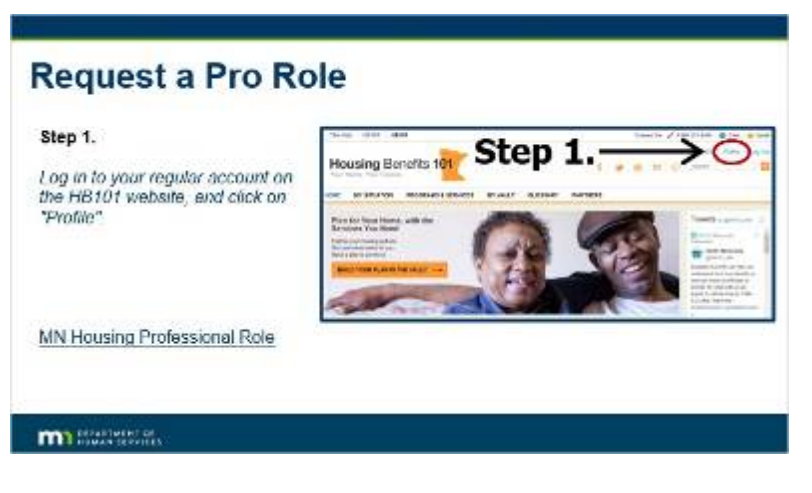

**Notes:**

**Request a Pro Role**

**Step 1.**

*Log in to your regular account on the HB101 website, and click on "Profile".*

## *4.6 Request a Pro Role*

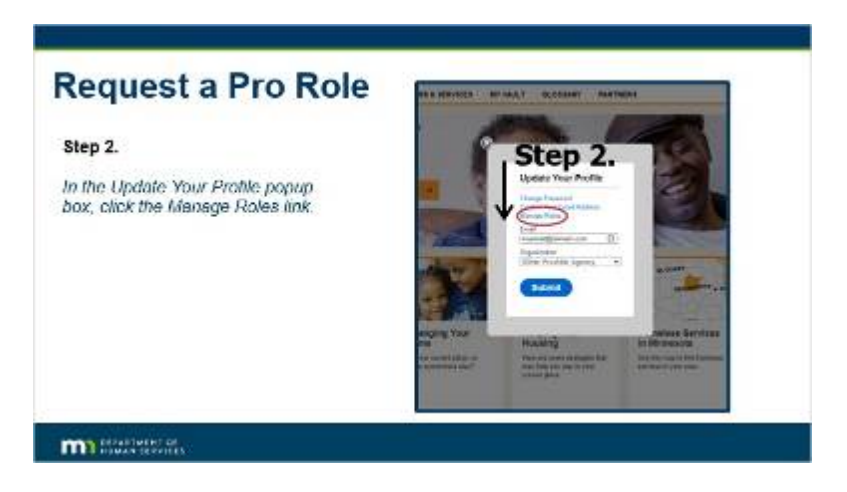

**Notes:**

**Step 2.** 

*In the Update Your Profile popup box, click the Manage Roles link.* 

## *4.7 Request a Pro Role*

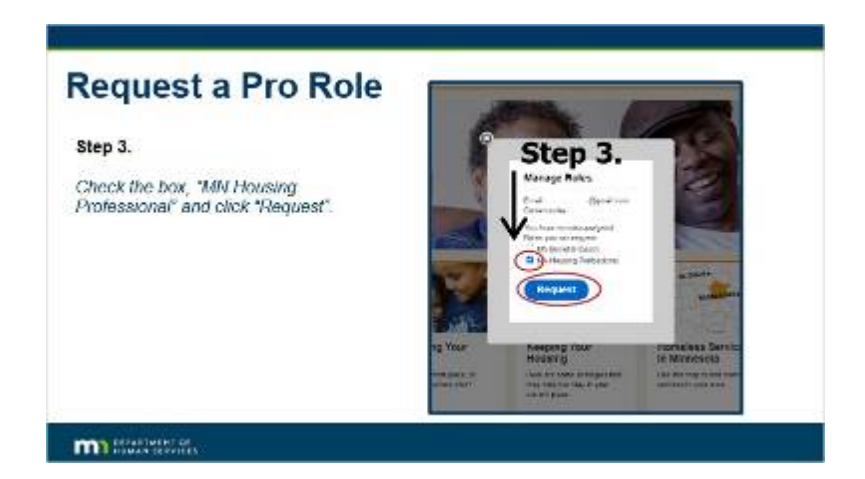

**Notes:**

### **Step 3.**

*Check the box, "MN Housing Professional" and click "Request"*

## *4.8 Request a Pro Role*

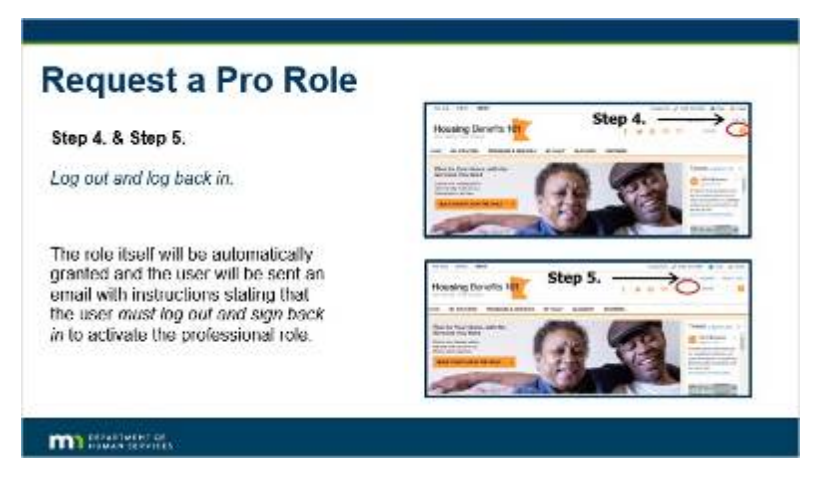

**Notes:**

**Step 4. & Step 5.** 

*Log out and log back in.* 

The role itself will be automatically granted and the user will be sent an email with instructions stating that the user *must log out and sign back in* to activate the professional role.

## *4.9 Conclusion*

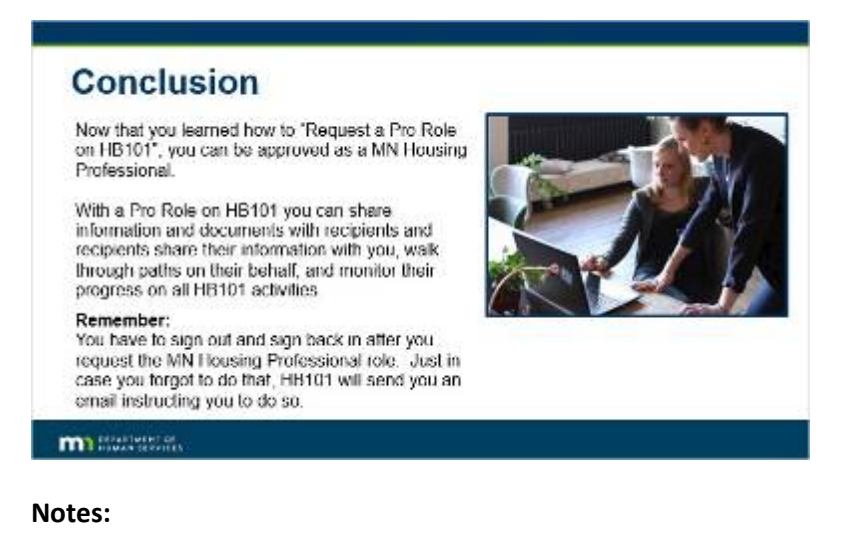

Published by Articulate® Storyline www.articulate.com

### **Conclusion**

Now that you learned how to "Request a Pro Role on HB101", you can be approved as a MN Housing Professional. With a Pro Role on HB101 you can share information and documents with recipients and recipients share their information with you, walk through paths on their behalf, and monitor their progress on all HB101 activities.

#### **Remember:**

You have to sign out and sign back in after you request a MN Housing Professional role. Just in case you forgot to do that, HB101 will send you an email instructing you to do so.

### *4.10 Request a Pro Role – Your turn*

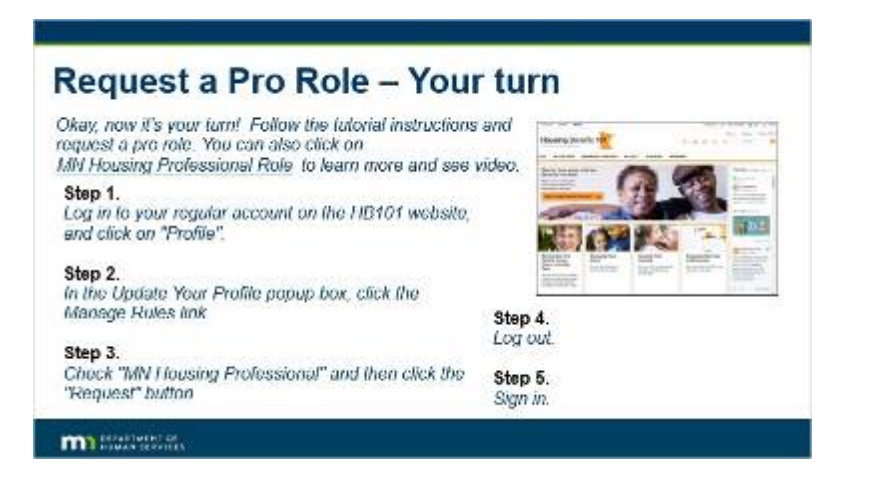

**Notes:**

**Request a Pro Role - Your turn**

*Okay, now it's your turn! Follow the tutorial instructions and request a pro role.* 

### **Step 1.**

*Log in to your regular account on the HB101 website, and click on "Profile".*

### **Step 2.**

*In the Update Your Profile popup box, click the Manage Rules link.*

**Step 3.**  *Check "MN Housing Professional" and then click the "Request" button.* 

**Step 4.**  *Log out.*

**Step 5.** 

*Sign in.*

## *4.11 Learn About the Pro Features*

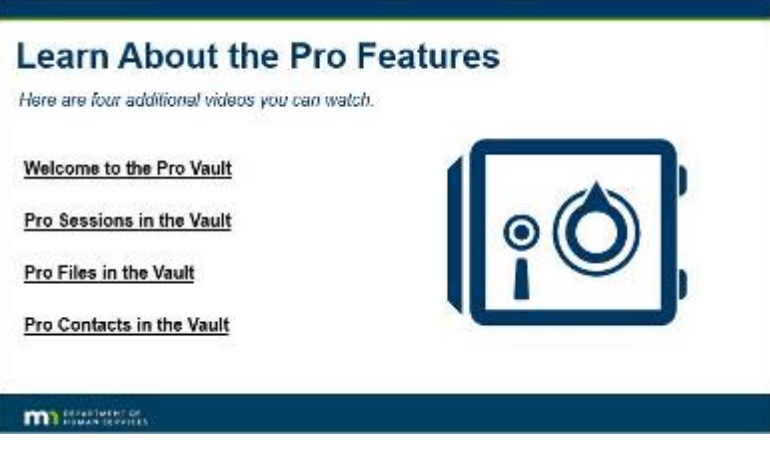

**Notes:**

**Learn About the Pro Features**

*Here are four additional vides you can watch.* 

## *4.12 Knowledge Check*

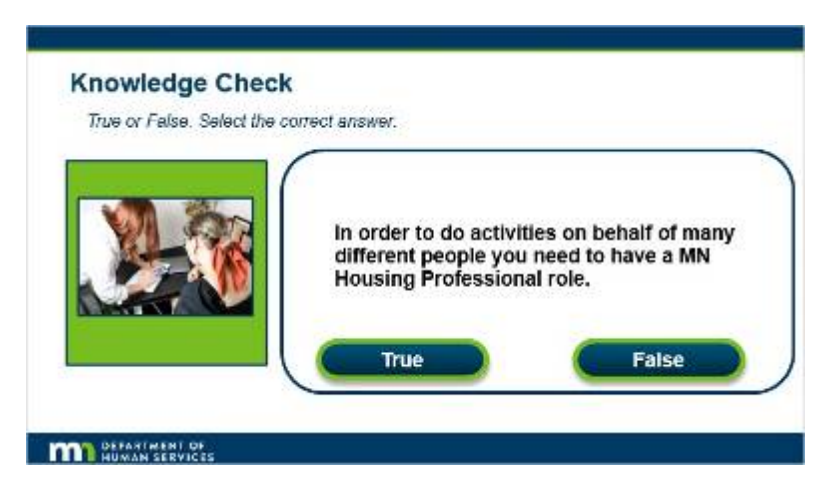

**Notes:**

### **Knowledge Check**

*True or False. Select the correct answer.*

In order to do activities on behalf of many different people you need to have a MN Housing Professional role.

## **Correct (Slide Layer)**

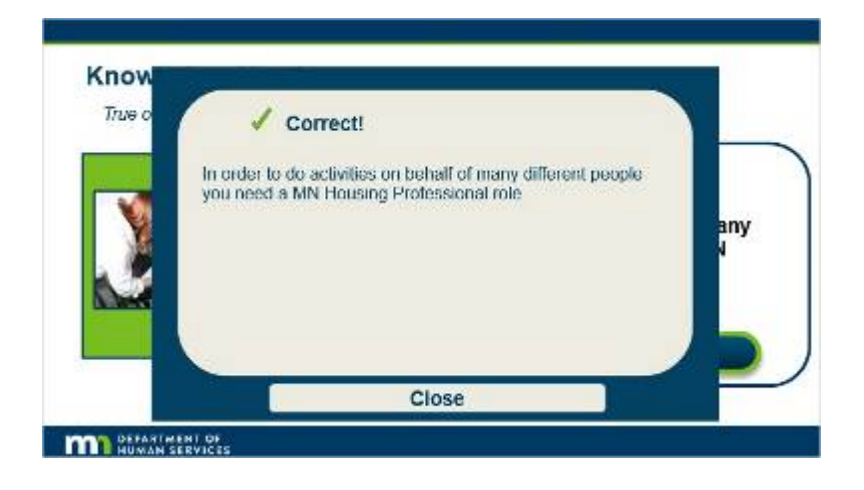

## **Incorrect (Slide Layer)**

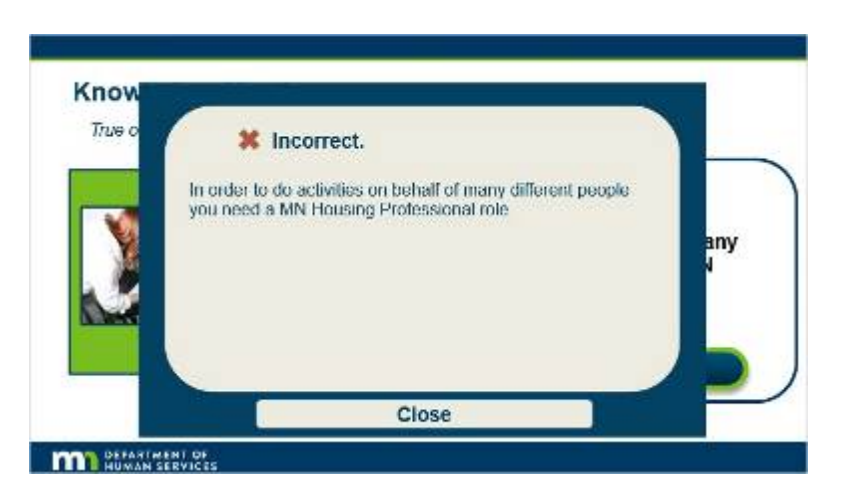

## *4.13 Knowledge Check*

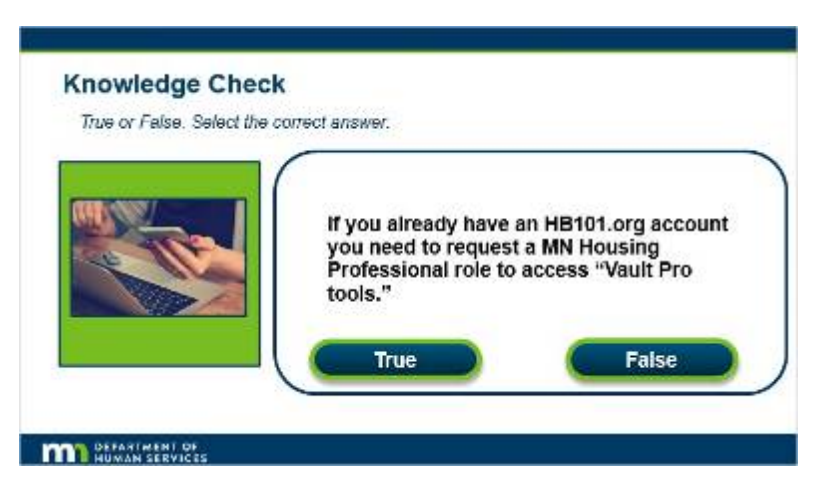

**Notes:**

**Knowledge Check**

*True or False. Select the correct answer.*

If you already have an HB101.org account you need to request a MN Housing Professional role to access "Vault Pro tools."

## **Correct (Slide Layer)**

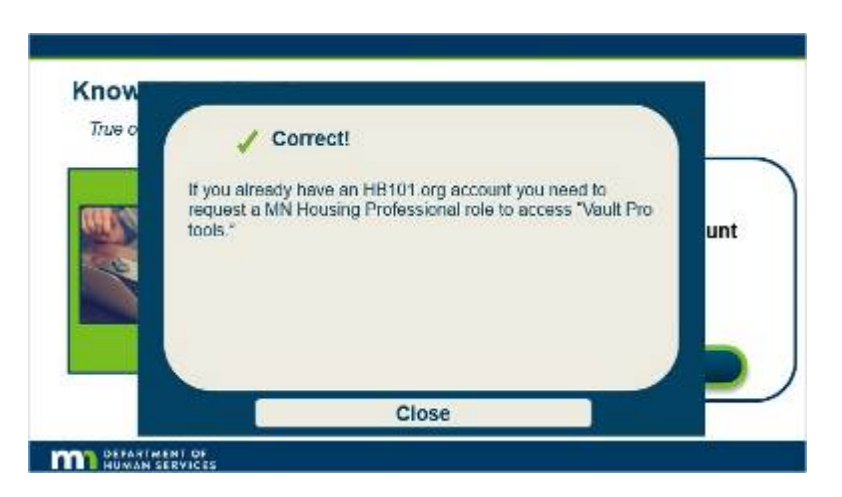

## **Incorrect (Slide Layer)**

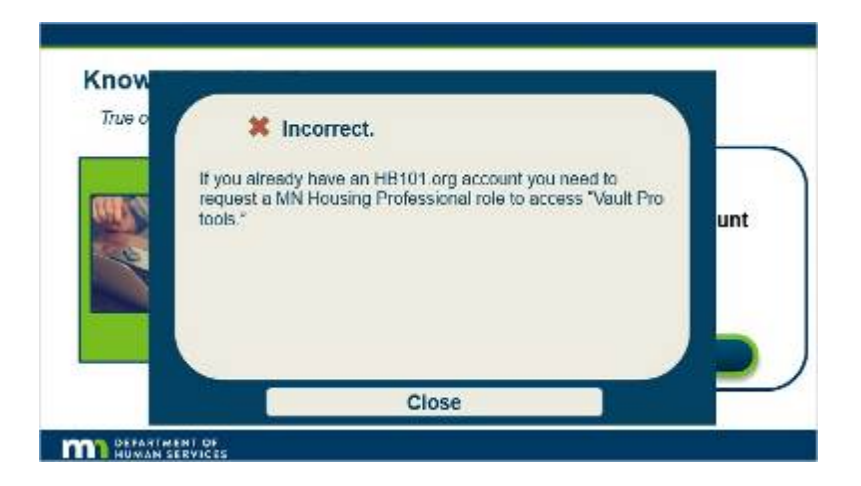

## **5. Tutorial The Vault's Shares Tab**

### *5.1 Vault Overview*

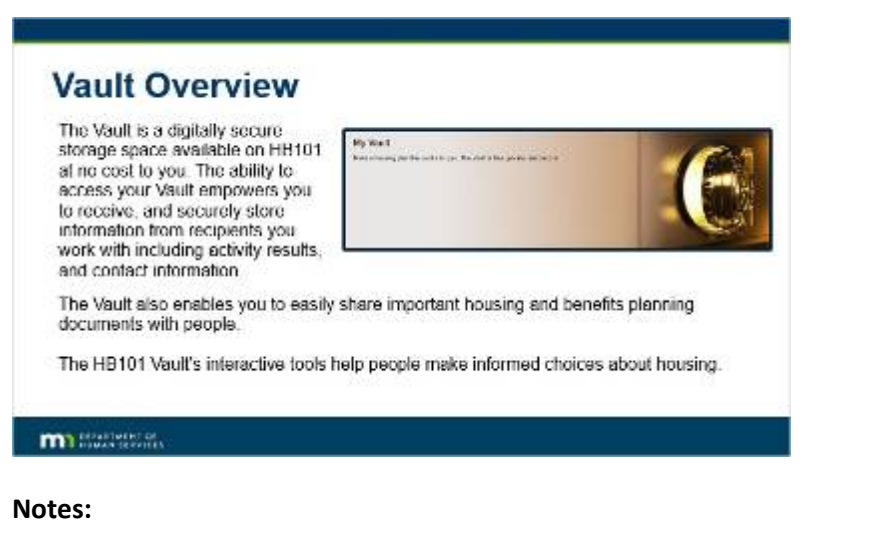

#### **Vault Overview**

The Vault is a digitally secure storage space available on HB101 at no cost to you. The ability to access your Vault empowers you to receive, and securely store information from recipients you work with including activity results, and contact information.

The Vault also enables you to easily share important housing and benefits planning documents with people.

The HB101 Vault's interactive tools help people make informed choices about housing.

### *5.2 Vault Tutorials*

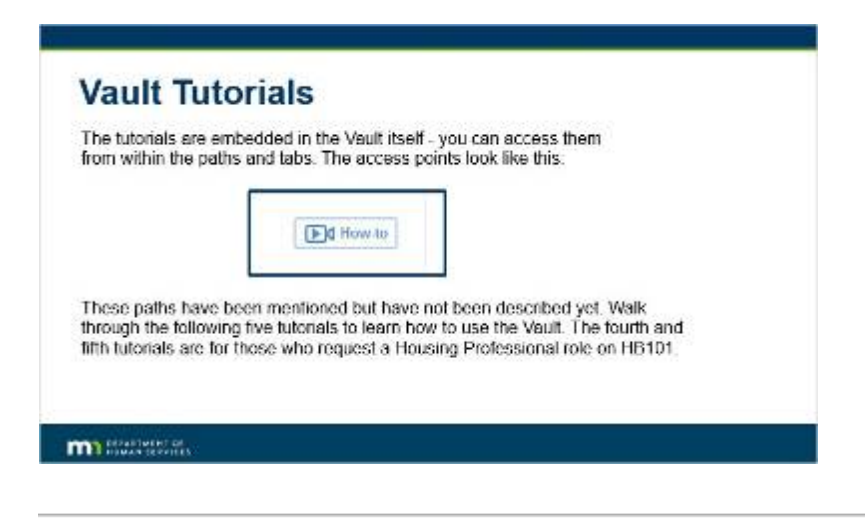

Published by Articulate® Storyline www.articulate.com

### **Notes:**

#### **Vault Tutorials**

The tutorials are embedded in the Vault itself - you can access them from within the paths and tabs. The access points look like this:

These paths have been mentioned but have not been described yet. Walk through the following five tutorials to learn how to use the Vault. The fourth and fifth tutorials are for those who request a Housing Professional role on HB101.

### *5.3 Vault Tutorials*

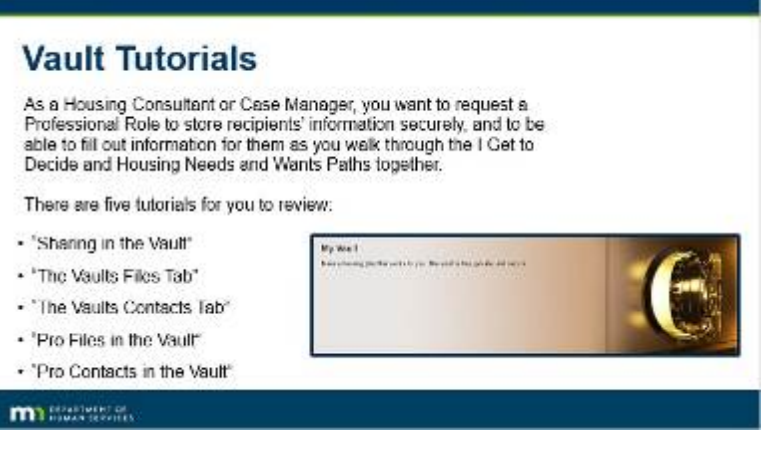

### **Notes:**

#### **Vault Tutorials**

As a Housing Consultant or Case Manager, you want to request a Professional Role to store recipients' information securely, and to be able to fill out information for them as you walk through the I Get to Decide and Housing Needs and Wants Paths together. There are five tutorials for you to review:

"Sharing in the Vault" "The Vaults Files Tab" "The Vaults Contacts Tab" "Pro Files in the Vault" and "Pro Contacts in the Vault"

## *5.4 Tutorial "Sharing in the Vault"*

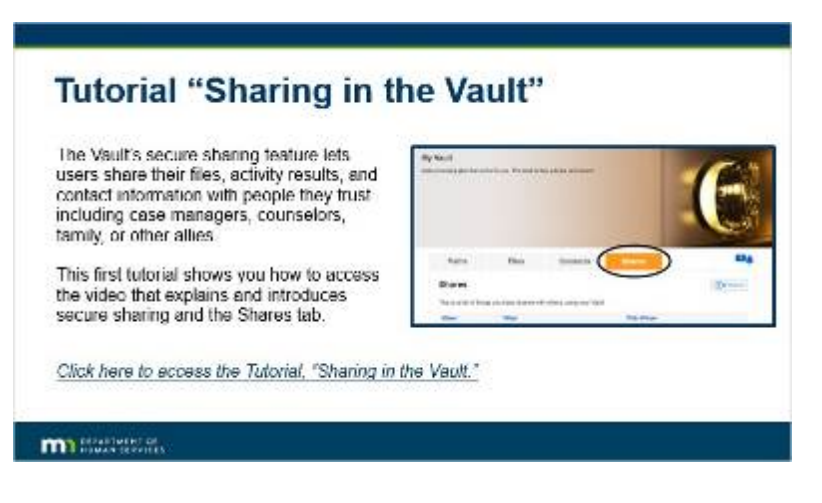

### **Notes:**

#### **Tutorial "Sharing in the Vault"**

The Vault's secure sharing feature lets users share their files, activity results, and contact information with people they trust including case managers, counselors, family, or other allies. This first tutorial shows you how to access the video that explains and introduces secure sharing and the Shares tab.

Click here to access the Tutorial, "Sharing in the Vault."

## *5.5 Conclusion*

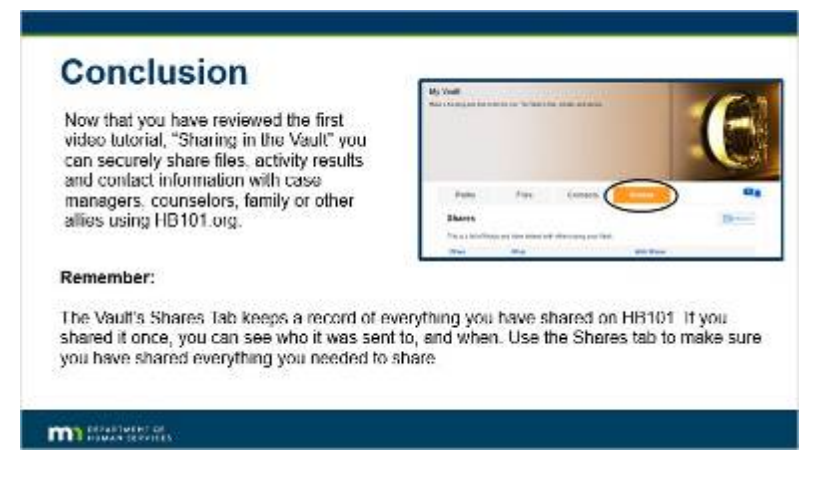

#### **Notes:**

### **Conclusion**

Now that you have reviewed the first video tutorial, "Sharing in the Vault" you can securely share files, activity results and contact information with case managers, counselors, family or other allies using HB101.org.

#### **Remember:**

The Vault's Shares Tab keeps a record of everything you have shared on HB101. If you shared it once, you can see who it was sent to, and when. Use the Shares tab to make sure you have shared everything you needed to share.

## *5.6 Knowledge Check*

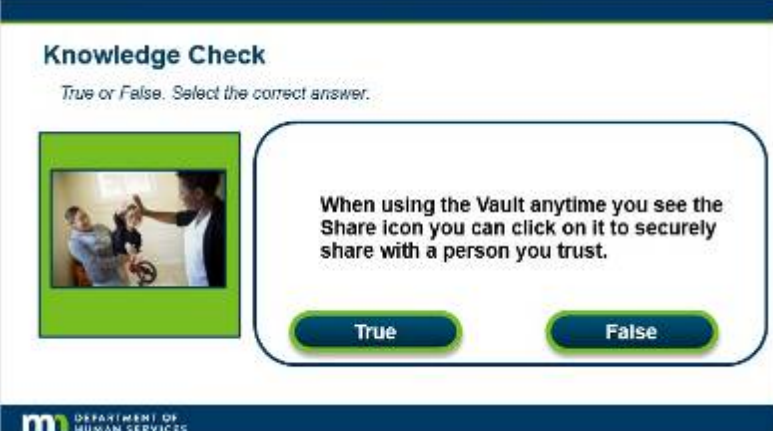

**Notes:**

**Knowledge Check**

*True or False. Select the correct answer.* 

When using the Vault anytime you see the Share icon you can click on it to securely share with a person you trust.

## **Correct (Slide Layer)**

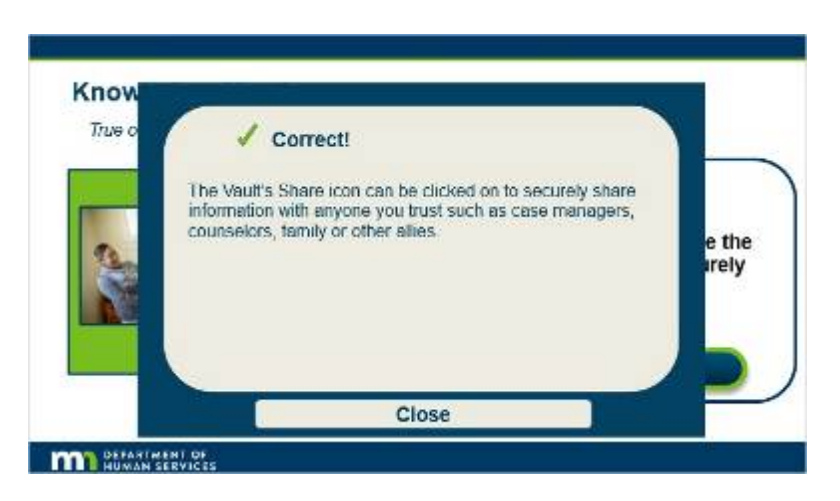

## **Incorrect (Slide Layer)**

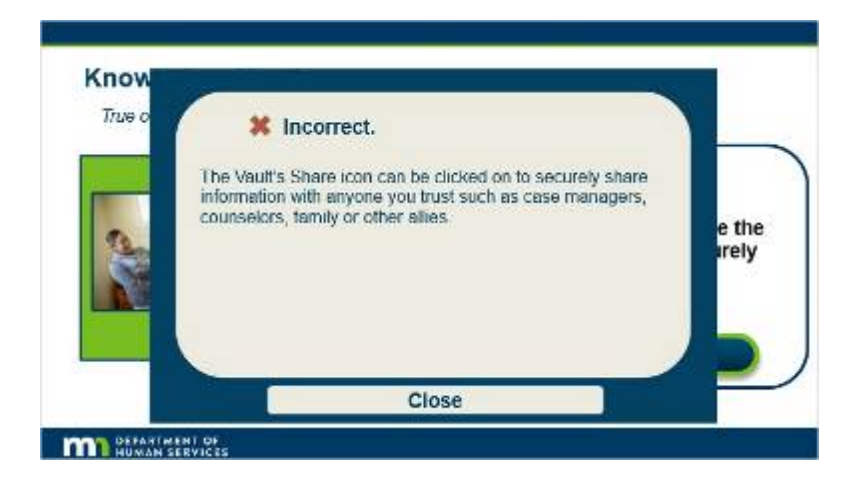

## *5.7 Knowledge Check*

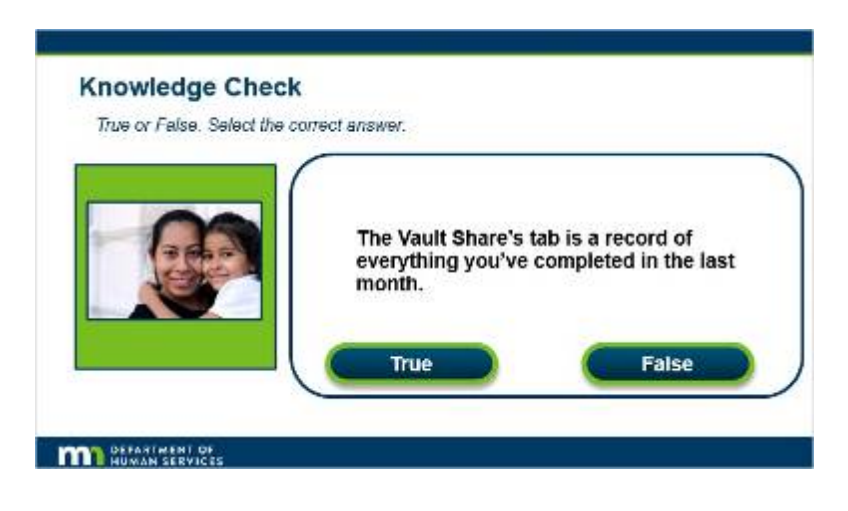

**Notes:**

### **Knowledge Check**

*True or False. Select the correct answer.*

The Vault Share's tab is a record of everything you've completed in the last month.

### **Correct (Slide Layer)**

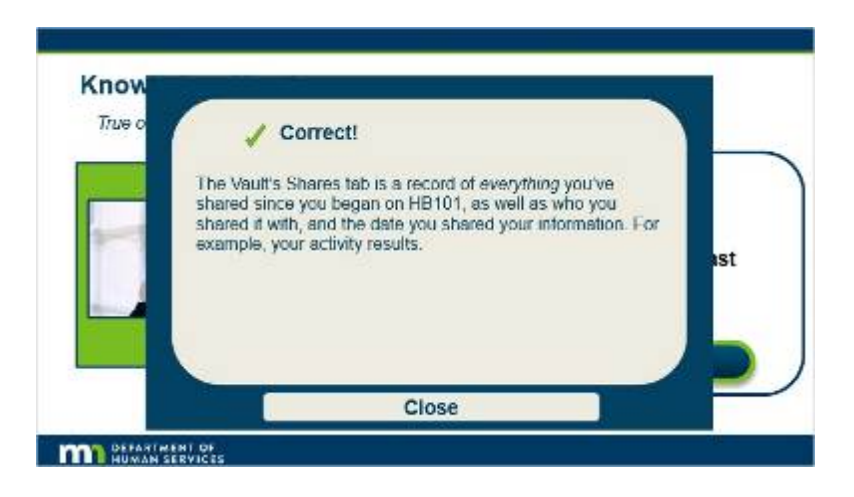

## **Incorrect (Slide Layer)**

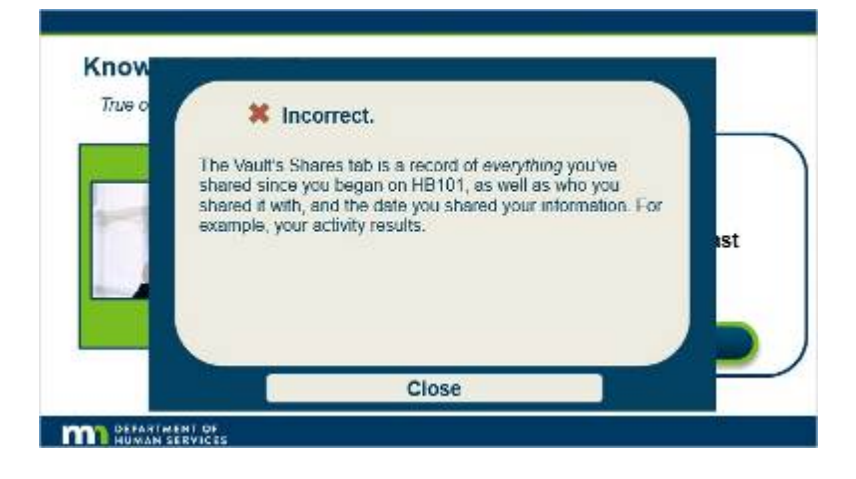

## **6. Tutorial The Vault's Files Tab**

### *6.1 Tutorial "The Vault's Files Tab"*

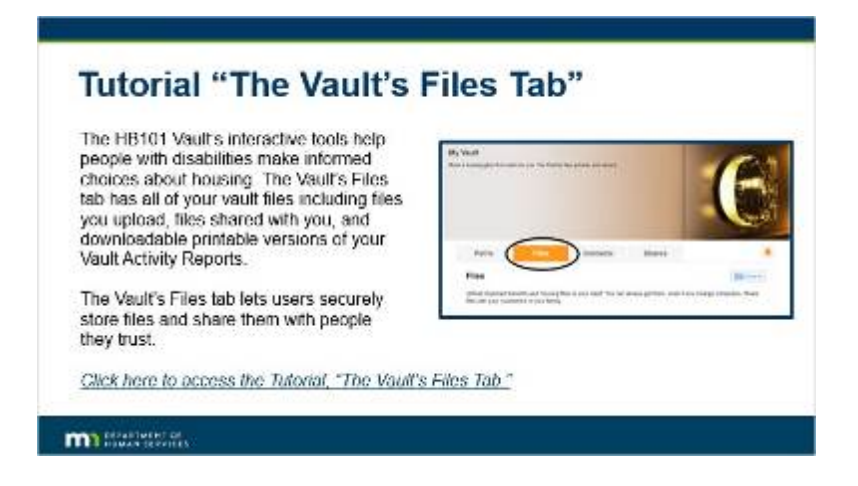

### **Notes:**

**Tutorial "The Vault's Files Tab"**

The HB101 Vault's interactive tools help people with disabilities make informed choices about housing.

The Vault's Files tab has all of your vault files including files you upload, files shared with you, and downloadable printable versions of your Vault Activity Reports.

The Vault's Files tab lets users securely store files and share them with people they trust.

Cl*ick here to access another video tutorial to learn more about the vault's Files tab.*

## *6.2 Conclusion*

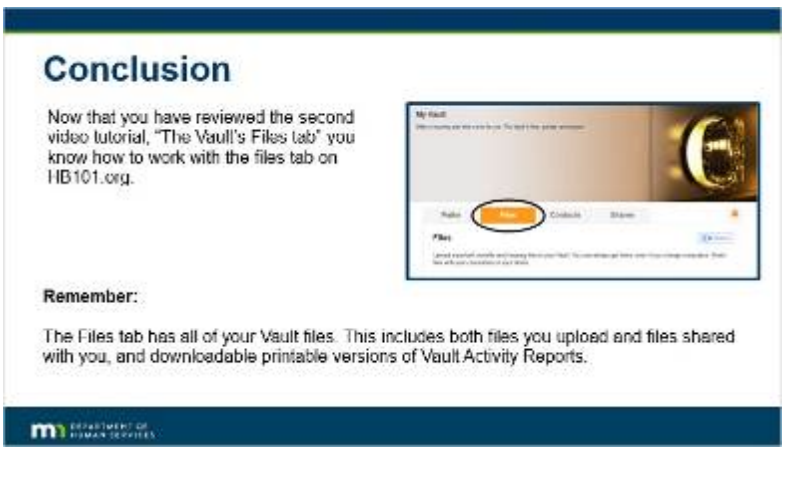

### **Notes:**

### **Conclusion**

Now that you have reviewed the second video tutorial, "The Vault's Files tab" you know how to work with the files tab on HB101.org.

#### **Remember:**

The Files tab has all of your Vault files. This includes both files you upload and files shared with you, and downloadable printable versions of Vault Activity Reports.

## *6.3 Knowledge Check*

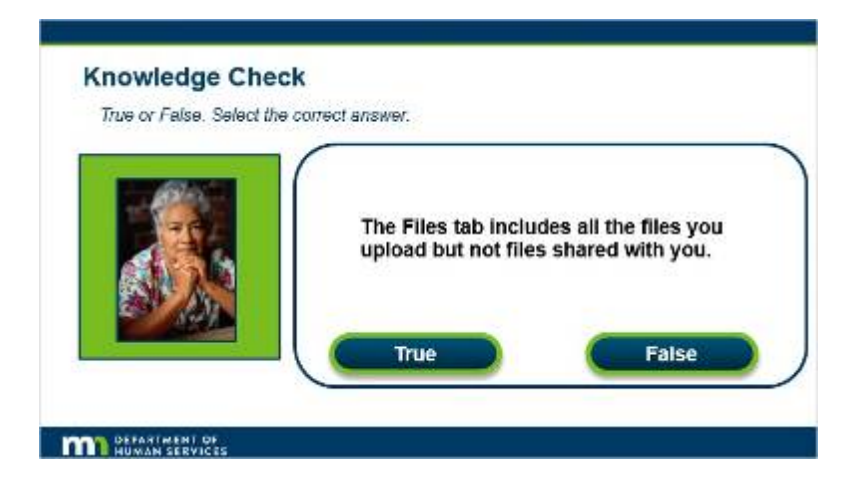

**Notes:**

### **Knowledge Check**

*True or False. Select the correct answer.*

The Files tab includes all the files you upload but not files shared with you.

### **Correct (Slide Layer)**

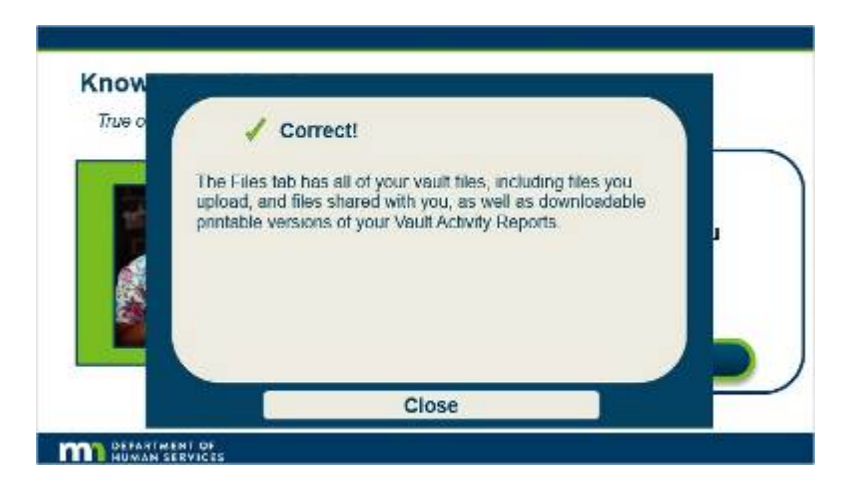

## **Incorrect (Slide Layer)**

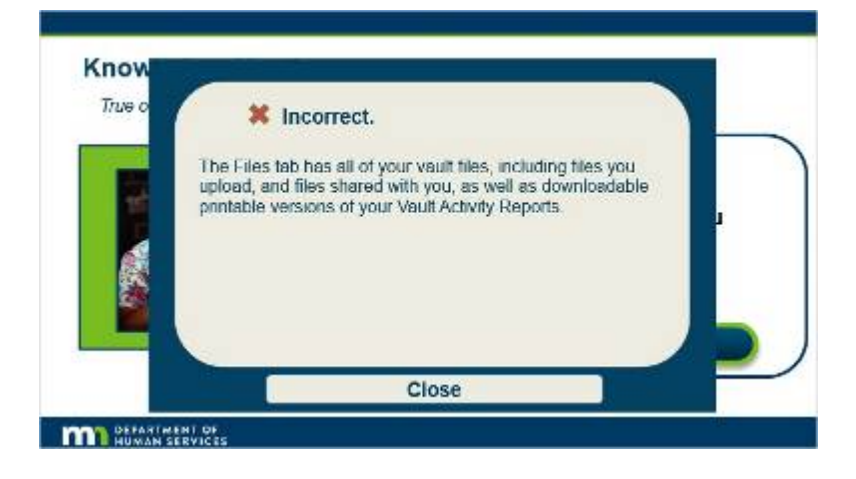

## *6.4 Knowledge Check*

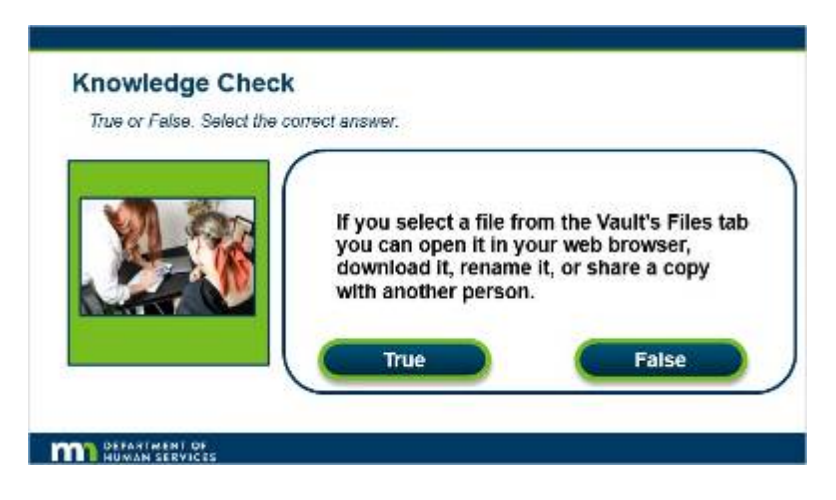

**Notes:**

### **Knowledge Check**

*True or False. Select the correct answer.*

If you select a file from the Vault's Files tab you can open it in your web browser, download it, rename it, or share a copy with another person.

## **Correct (Slide Layer)**

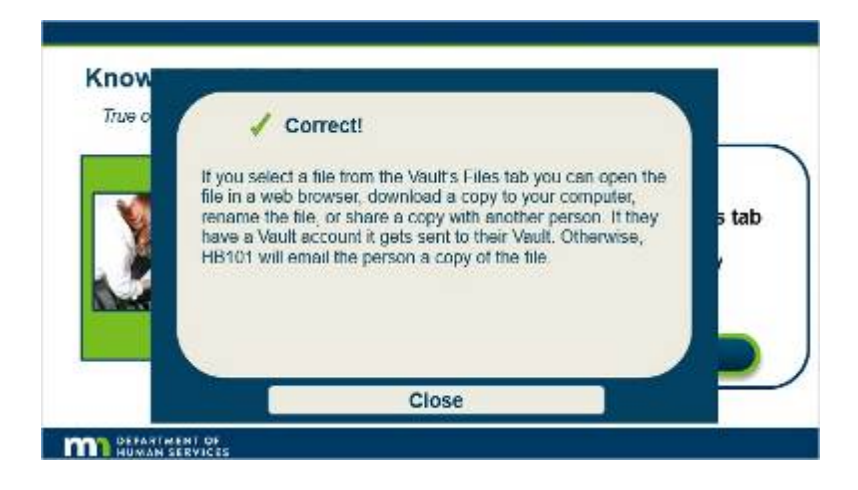

### **Incorrect (Slide Layer)**

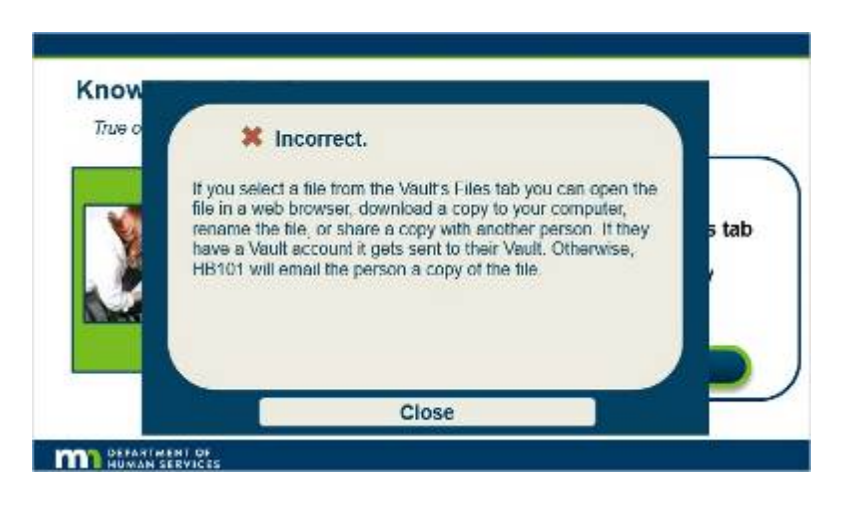

## **7. Tutorial The Vault's Contacts Tab**

## *7.1 Tutorial "The Vault's Contacts Tab"*

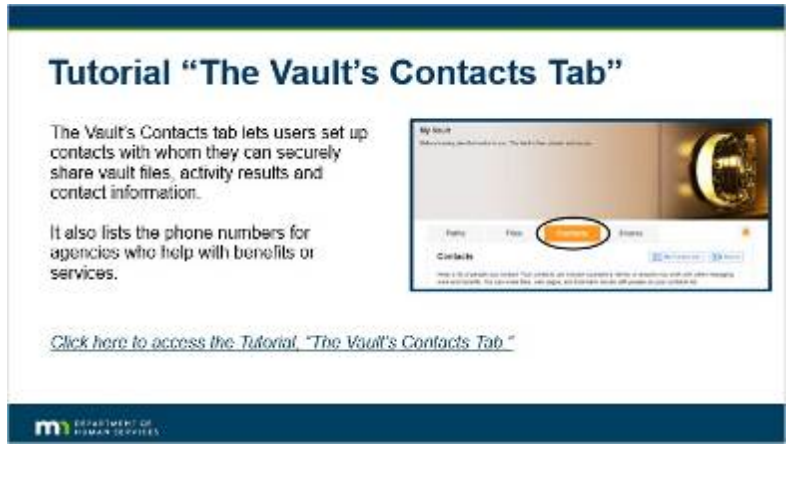

### **Notes:**

**Tutorial "The Vault's Contacts Tab"**

The Vault's Contacts tab lets users set up contacts with whom they can securely share vault files, activity results and contact information. It also lists the phone numbers for agencies who help with benefits or services. C*lick here to access another video tutorial to learn more about the Vault's Contacts Tab.*

## *7.2 Conclusion*

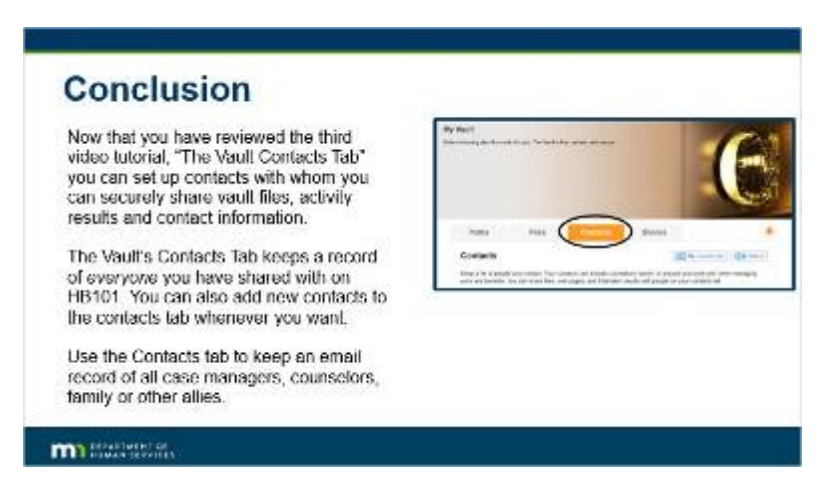

#### **Notes:**

#### **Conclusion**

Now that you have reviewed the third video tutorial, "The Vault Contacts Tab" you can set up contacts with whom you can securely share vault files, activity results and contact information.The Vault's Contacts Tab keeps a record of *everyone* you have shared with on HB101. You can also add new contacts to the contacts tab whenever you want. Use the Contacts tab to keep an email record of all case managers, counselors, family or other allies.

## *7.3 Conclusion*

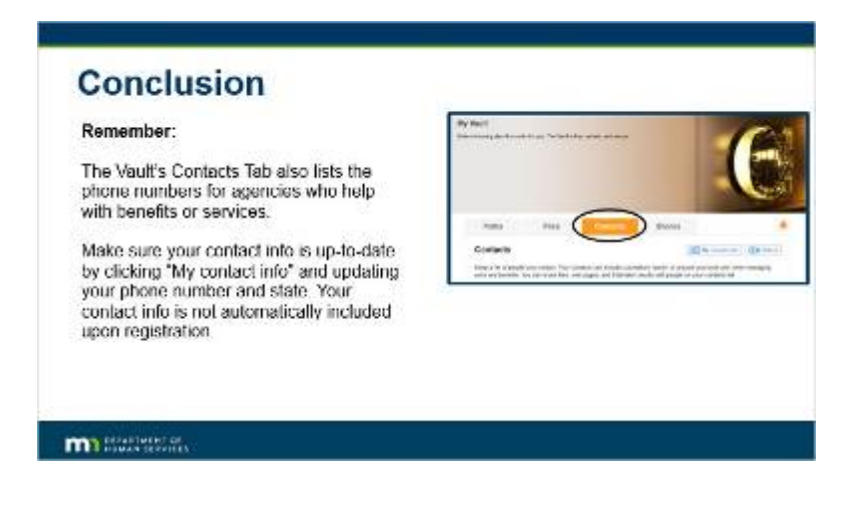

### **Notes:**

### **Remember:**

The Vault's Contacts Tab also lists the phone numbers for agencies who help with benefits or services. Make sure your contact info is up-to-date by clicking "My contact info" and updating your phone number and state. Your contact info is not automatically included upon registration.

## *7.4 Knowledge Check*

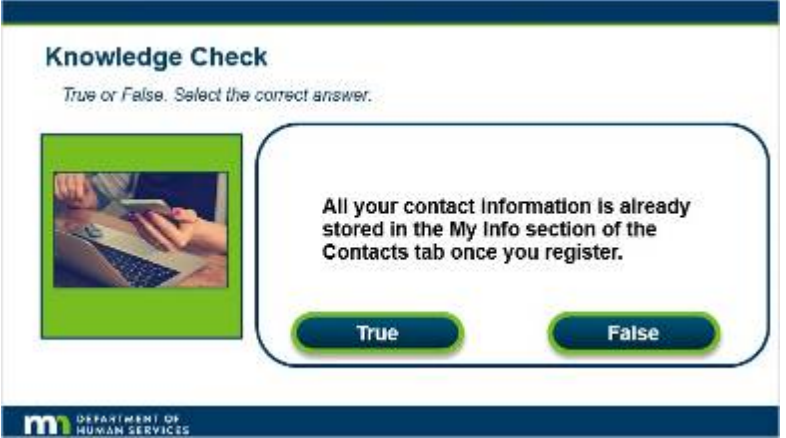

**Notes:**

**Knowledge Check**

*True or False. Select the correct answer.*

All your contact information is already stored in the My Info section of the Contacts tab once you register.

## **Correct (Slide Layer)**

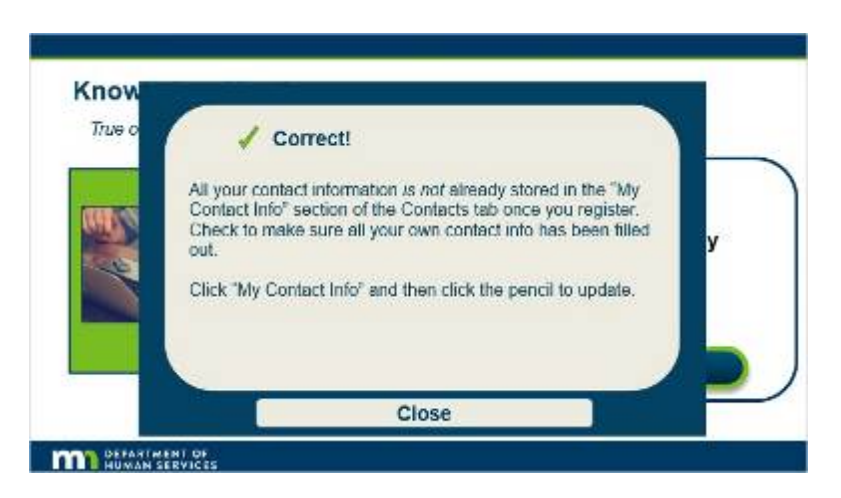

## **Incorrect (Slide Layer)**

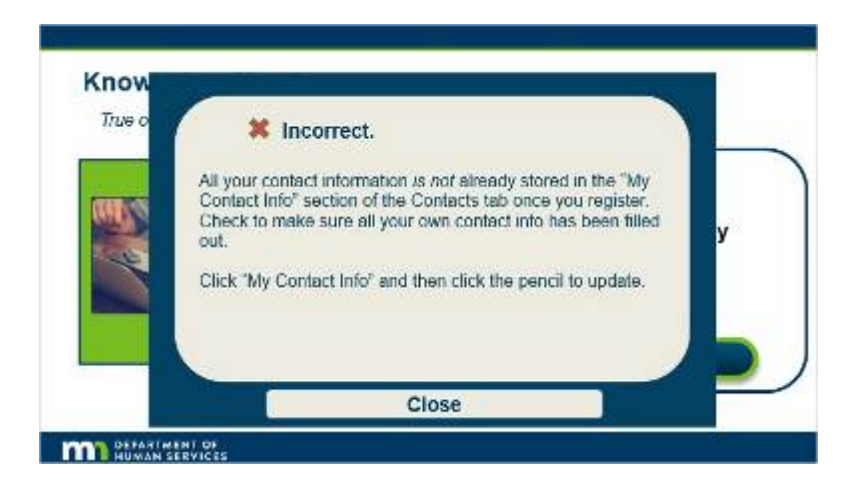

## *7.5 Knowledge Check*

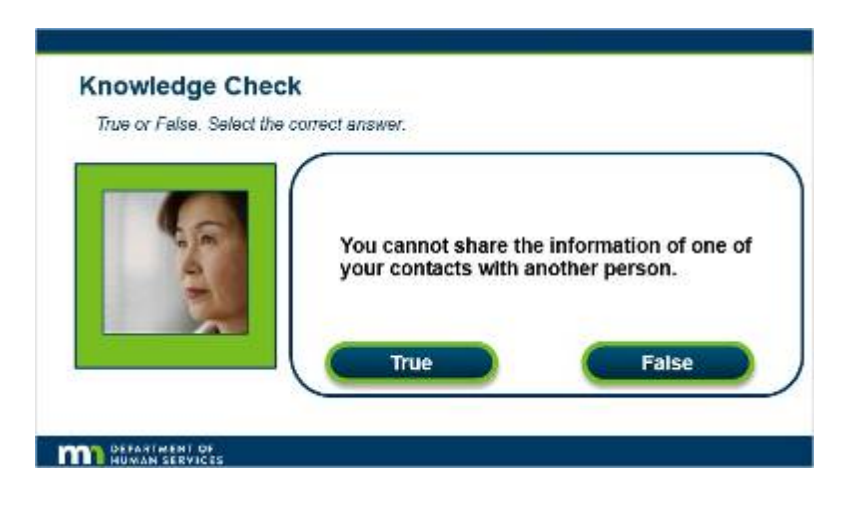

**Notes:**

### **Knowledge Check**

*True or False. Select the correct answer.*

You cannot share the information of one of your contacts with another person.

### **Correct (Slide Layer)**

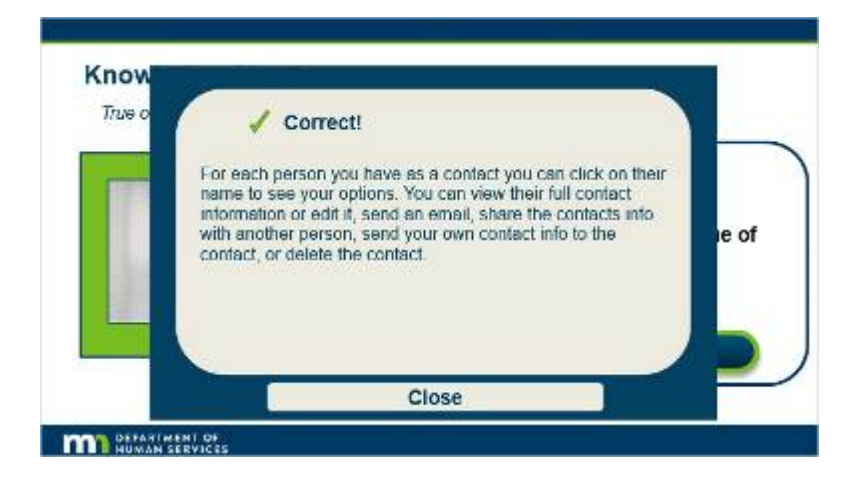

## **Incorrect (Slide Layer)**

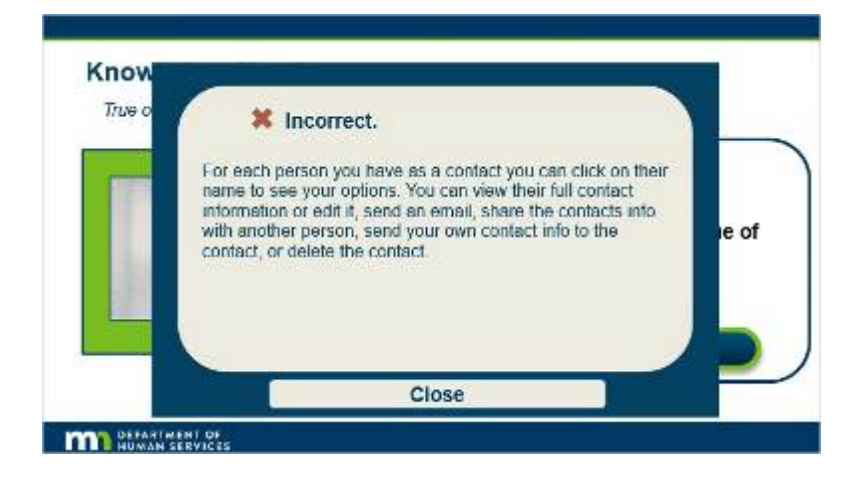

## **8. Tutorial "Pro Files in the Vault"**

### *8.1 Tutorial "Pro Files in the Vault"*

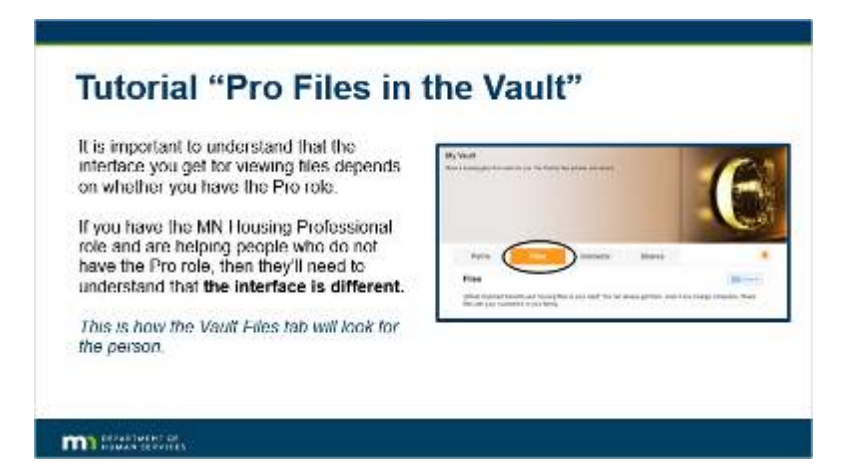

### **Notes:**

**Tutorial "Pro Files in the Vault"**

It is important to understand that the interface you get for viewing files depends on whether you have the Pro role.

If you have the MN Housing Professional role and are helping people who do not have the Pro role, then they'll need to understand that **the interface is different.** 

T*his is how the Vault Files tab will look for the person.*

## *8.2 Tutorial "Pro Files in the Vault"*

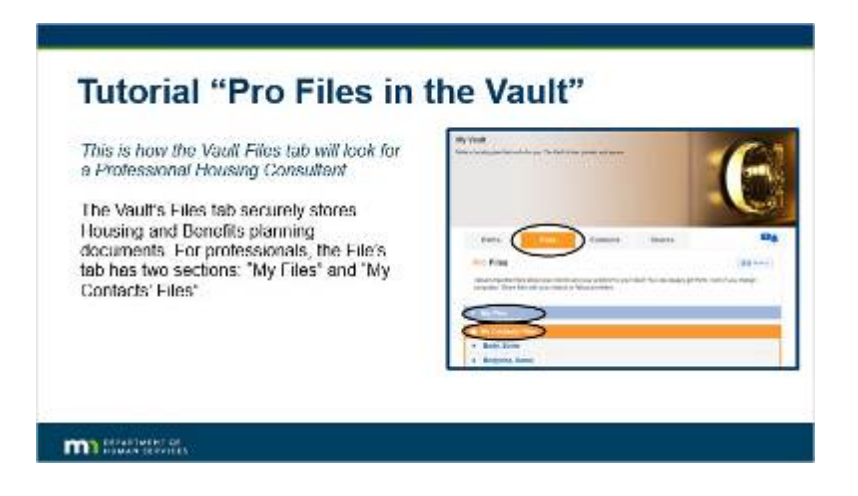

### **Notes:**

*This is how the Vault Files tab will look for a Professional Housing Consultant.*

The Vault's Files tab securely stores Housing and Benefits planning documents. For professionals, the File's tab has two sections: "My Files" and "My Contacts' Files".

### *8.3 Tutorial "Pro Files in the Vault"*

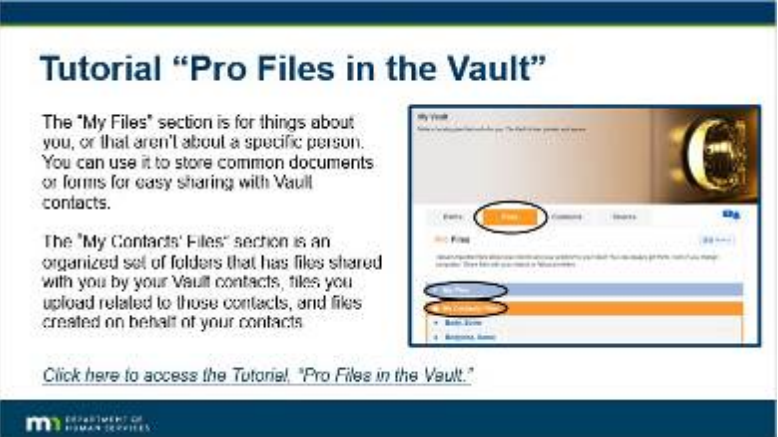

### **Notes:**

The "My Files" section is for things about you, or that aren't about a specific person. You can use it to store common documents or forms for easy sharing with Vault contacts.

The "My Contacts' Files" section is an organized set of folders that has files shared with you by your Vault contacts, files you upload

related to those contacts, and files created on behalf of your contacts.

C*lick here to access another video tutorial to learn more about Pro Files in the Vault.*

## *8.4 Conclusion*

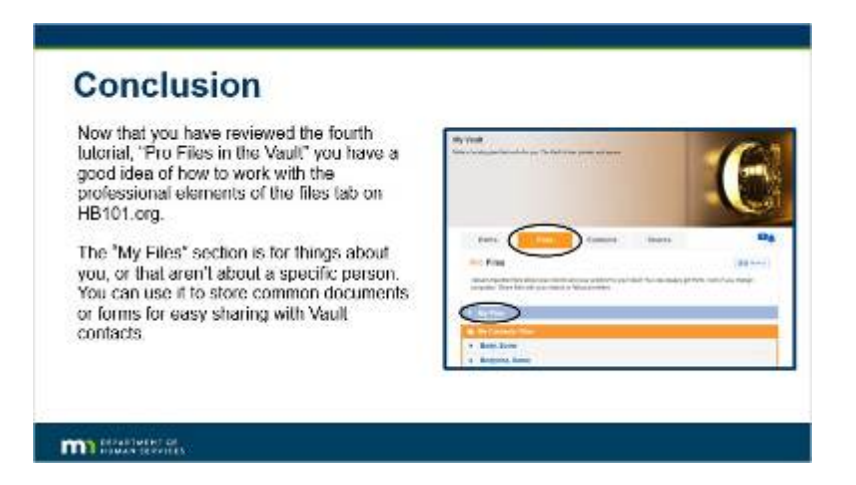

### **Notes:**

### **Conclusion**

Now that you have reviewed the fourth tutorial, "Pro Files in the Vault" you have a good idea of how to work with the professional elements of the files tab on HB101.org.

The "My Files" section is for things about you, or that aren't about a specific person. You can use it to store common documents or forms for easy sharing with Vault contacts.

## *8.5 Conclusion*

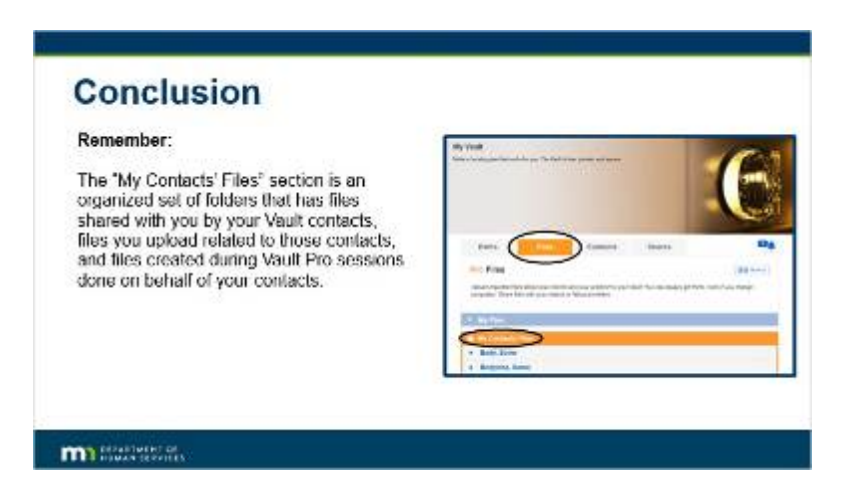

### **Notes:**

#### **Remember:**

The "My Contacts' Files" section is an organized set of folders that has files shared with you by your Vault contacts, files you upload related to those contacts, and files created during Vault Pro sessions done on behalf of your contacts.

## *8.6 Knowledge Check*

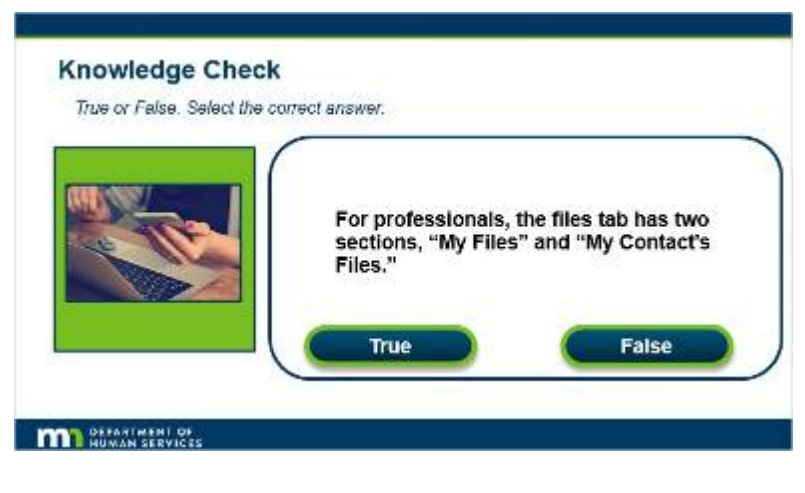

**Notes:**

**Knowledge Check**

*True or False. Select the correct answer.*

For professionals, the files tab has two sections, "My Files" and "My Contact's Files".

## **Correct (Slide Layer)**

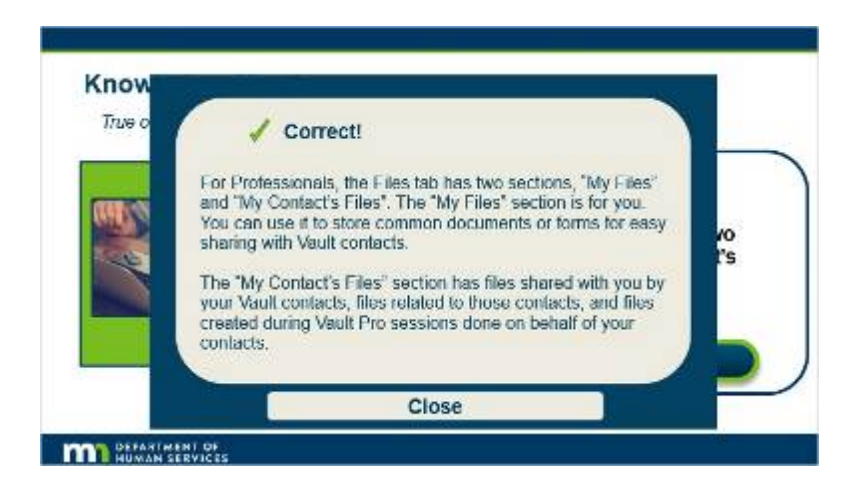

## **Incorrect (Slide Layer)**

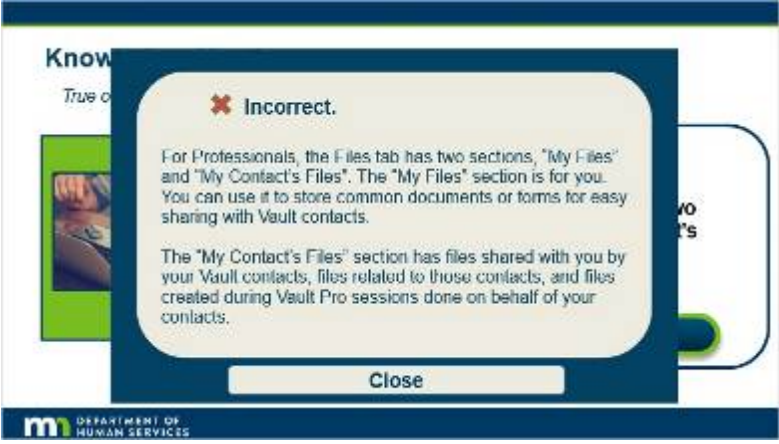

## *8.7 Knowledge Check*

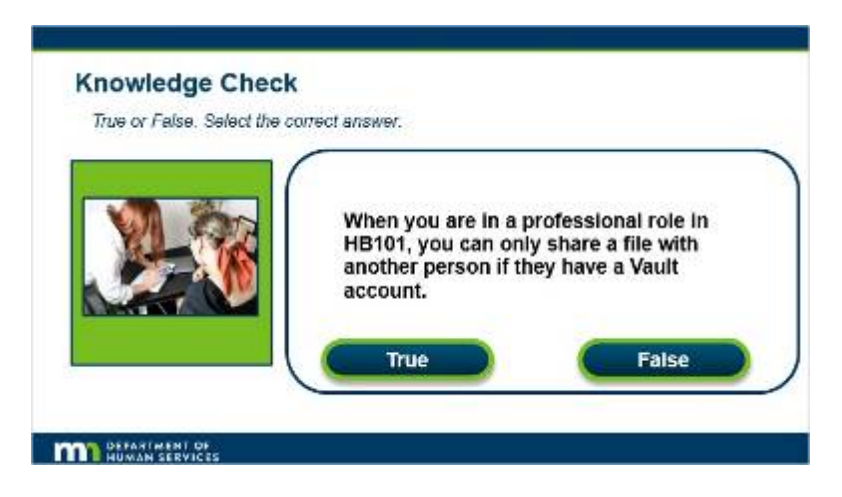

**Notes:**

### **Knowledge Check**

*True or False. Select the correct answer.*

When you are in a professional role in HB101, you can only share a file with another person if they have a Vault account.

### **Correct (Slide Layer)**

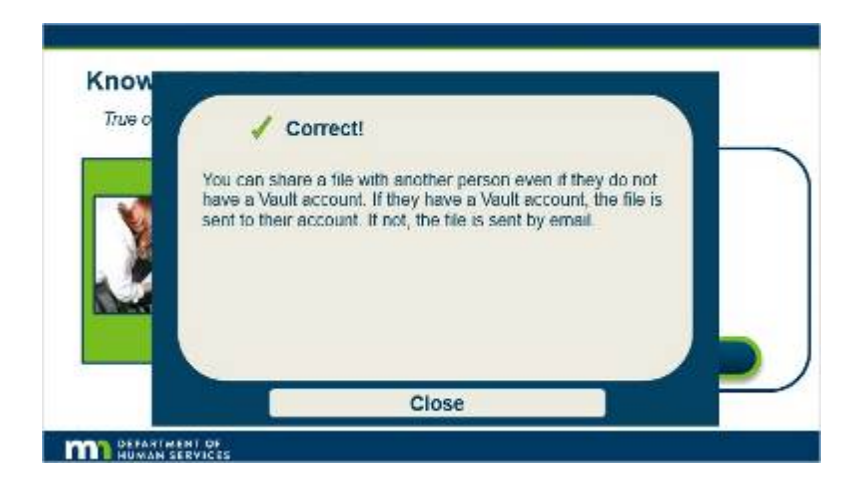

### **Incorrect (Slide Layer)**

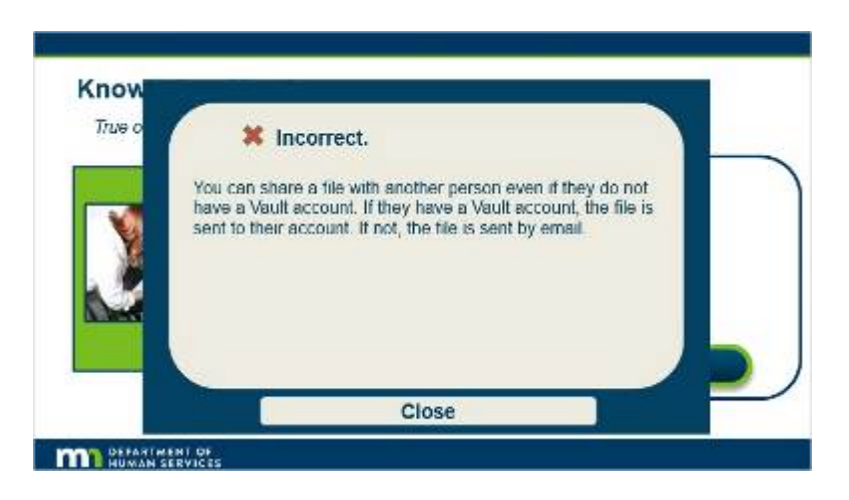

## **9. Tutorial "Pro Contacts in the Vault"**

## *9.1 Tutorial "Pro Contacts in the Vault"*

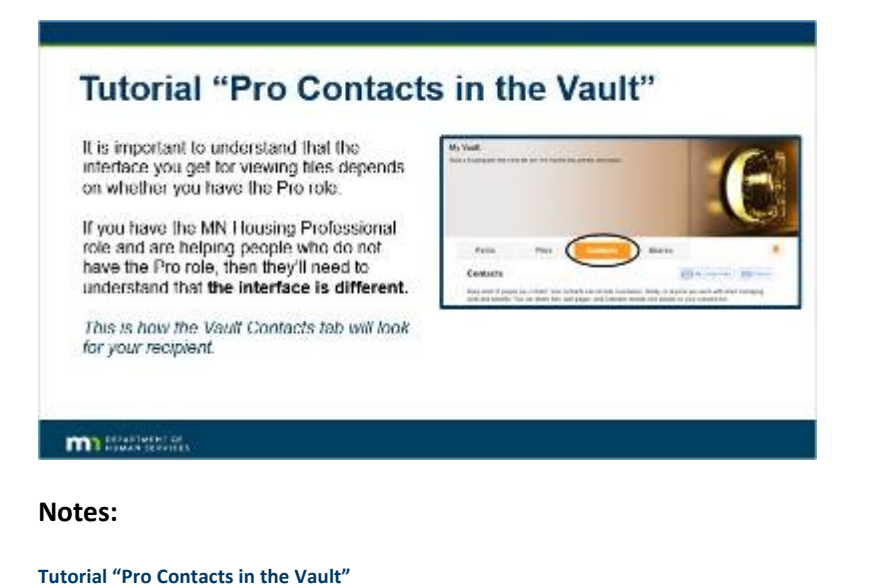

It is important to understand that the interface you get for viewing files depends on whether you have the Pro role.

If you have the MN Housing Professional role and are helping people who do not have the Pro role, then they'll need to understand that **the interface is different.**  T*his is how the Vault Contacts tab will look for your recipient.*

Published by Articulate® Storyline www.articulate.com

## *9.2 Tutorial "Pro Contacts in the Vault"*

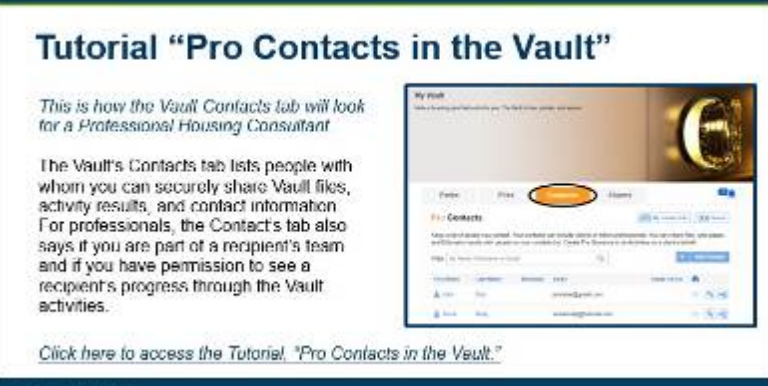

### **m**illaneous

### **Notes:**

*This is how the Vault Contacts tab will look for a Professional Housing Consultant.*

The Vault's Contacts tab lists people with whom you can securely share Vault files, activity results, and contact information. For professionals, the Contact's tab also says if you are part of a recipient's team and if you have permission to see a recipient's progress through the Vault activities.

*Click here to access another video tutorial to learn more about "Pro Contacts in the Vault".*

### *9.3 Conclusion*

### **Conclusion**

Now that you have reviewed the fifth<br>lutorial, "Pro Contacts in the Vault" you have a good idea of how to work with the professional elements of the contacts tab on HB101.org.

#### Remember:

For each person you have as a contact<br>you can click on their name to see your options. If you want to do work on a opionis. If you want to do work on a<br>recipient's behalf, click their name in the<br>Confacts tab, and then click, "Launch Pro<br>Session " This will allow you to work<br>through Vault activities with them.

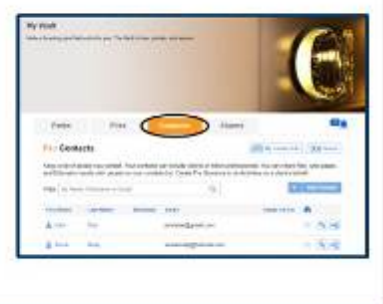

#### **m**

Published by Articulate® Storyline www.articulate.com

### **Notes:**

### **Conclusion**

Now that you have reviewed the fifth tutorial, "Pro Contacts in the Vault" you have a good idea of how to work with the professional elements of the contacts tab on HB101.org.

#### **Remember:**

For each person you have as a contact you can click on their name to see your options. If you want to do work on a recipient's behalf, click their name in the Contacts tab, and then click, "Launch Pro Session." This will allow you to work through Vault activities with them.

## *9.4 Knowledge Check*

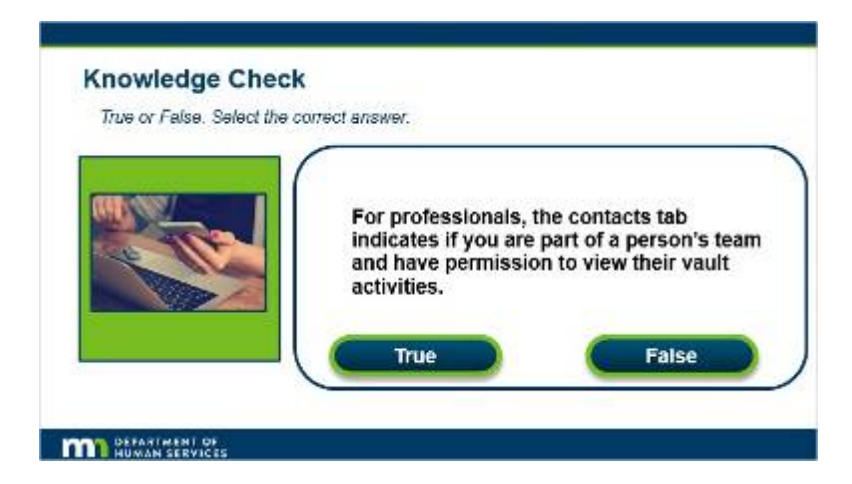

#### **Notes:**

**Knowledge Check**

*True or False. Select the correct answer.*

For professionals, the contacts tab indicates if you are part of a person's team and have permission to view their vault activities.

## **Correct (Slide Layer)**

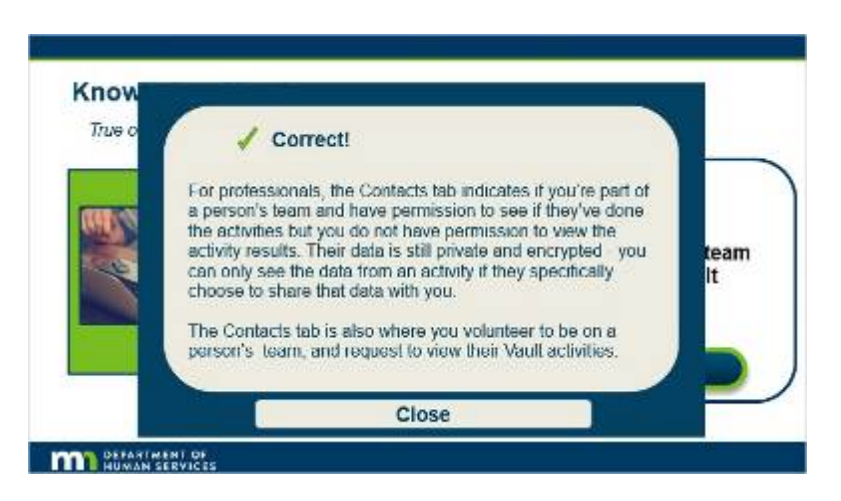

### **Incorrect (Slide Layer)**

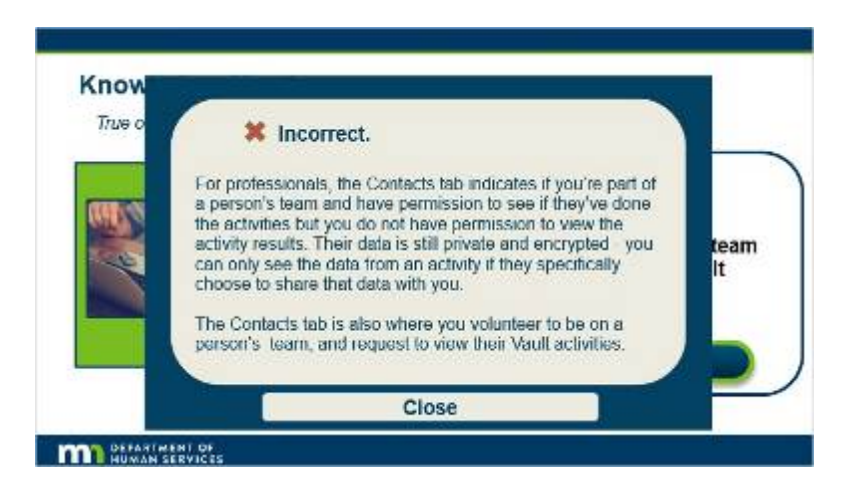

## *9.5 Knowledge Check*

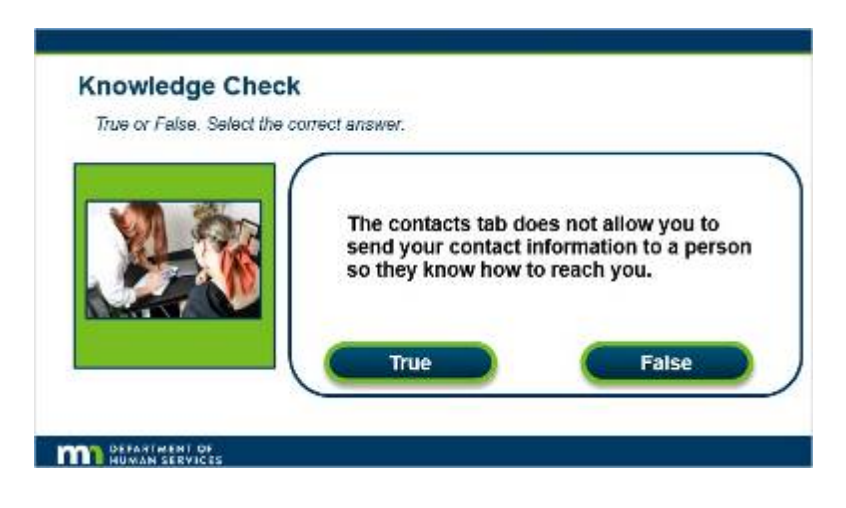

**Notes:**

### **Knowledge Check**

*True or False. Select the correct answer.*

The contacts tab does not allow you to send your contact information to a person so they know how to reach you.

## **Correct (Slide Layer)**

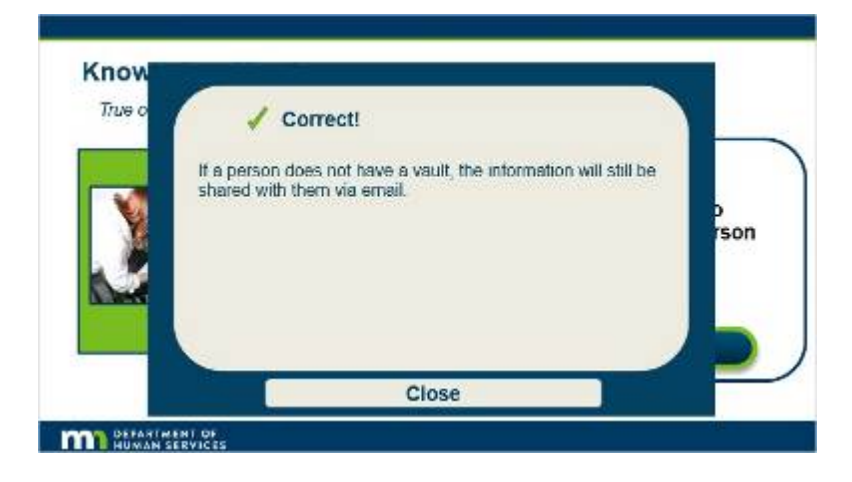

## **Incorrect (Slide Layer)**

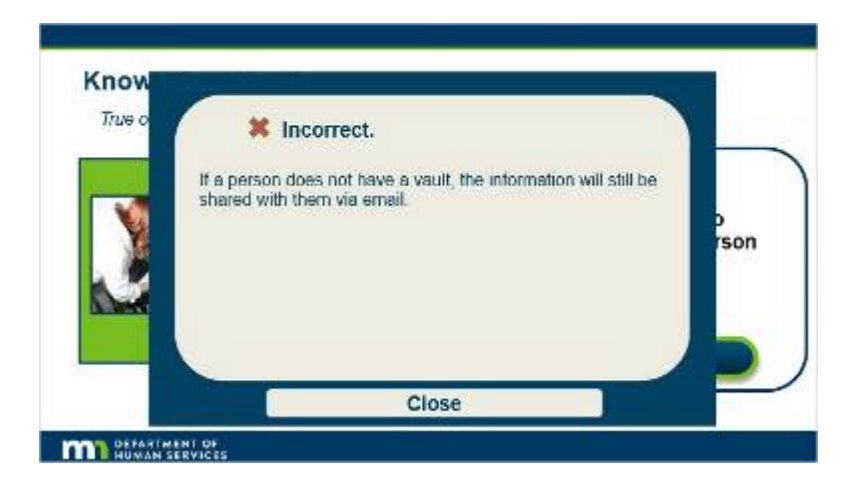

## **10. HB101 Paths Overview**

### *10.1 HB101 Paths Overview*

#### **HB101 Paths Overview** The HB101 Paths are designed to make it<br>easy tor you and the person to walk (MF) through the important questions<br>surrounding housing needs and wants **SEB** While HB101 paths are optional, and not **Bondal (provident)** Does the secret and an't **Yout on: WARE IN A WHAT** required to become eligible for Housing  $2.2.2$ 634 k. Stabilization Services, they are useful in discovering more details about a person's needs so you can better assist them with<br>selecting a Housing Transition or This is how the HB101 paths will look for your Sustaining Provider. recipient. **m**

### **Notes:**

#### **HB101 Paths Overview**

The HB101 Paths are designed to make it easy for you and the person to walk through the important questions surrounding housing needs and wants.

While HB101 paths are optional, and not required to become eligible for Housing Stabilization Services, they are useful in discovering more details about a person's needs so you can better assist them with selecting a Housing Transition or Sustaining Provider.

*This is how the HB101 paths will look for your recipient.*

### *10.2 HB101 Paths Overview*

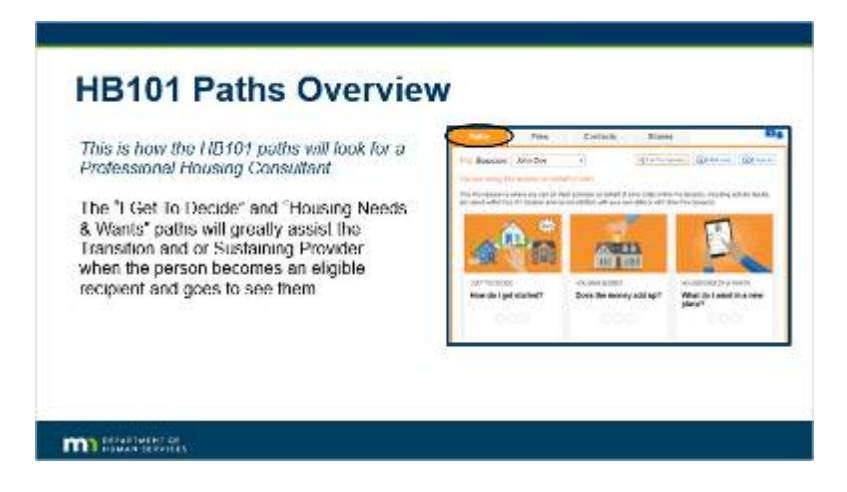

### **Notes:**

#### **HB101 Paths Overview**

*This is how the HB101 paths will look for a Professional Housing Consultant.*

The "I Get To Decide" and "Housing Needs & Wants" paths will greatly assist the Transition and or Sustaining Provider when the person becomes an eligible recipient and goes to see them.

### *10.3 HB101 Paths For The Housing Consultant*

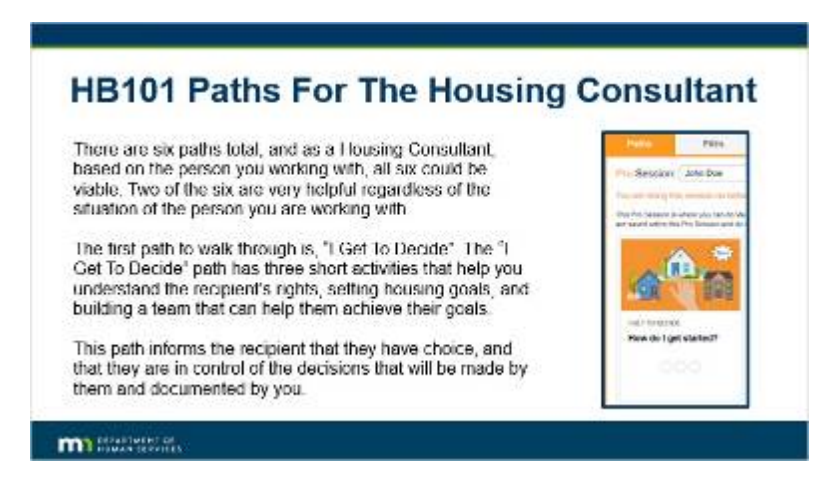

#### **Notes:**

**HB101 Paths For The Housing Consultant**

There are six paths total, and as a Housing Consultant, based on the person you working with, all six could be viable. Two of the six are very helpful regardless of the situation of the person you are working with. The first path to walk through is, "I Get To Decide". The "I Get To Decide" path has three short activities that help you understand

the recipient's rights, setting housing goals, and building a team that can help them achieve their goals.

This path informs the recipient that they have choice, and that they are in control of the decisions that will be made by them and documented by you.

## *10.4 HB101 – "I Get To Decide" Path - How-To*

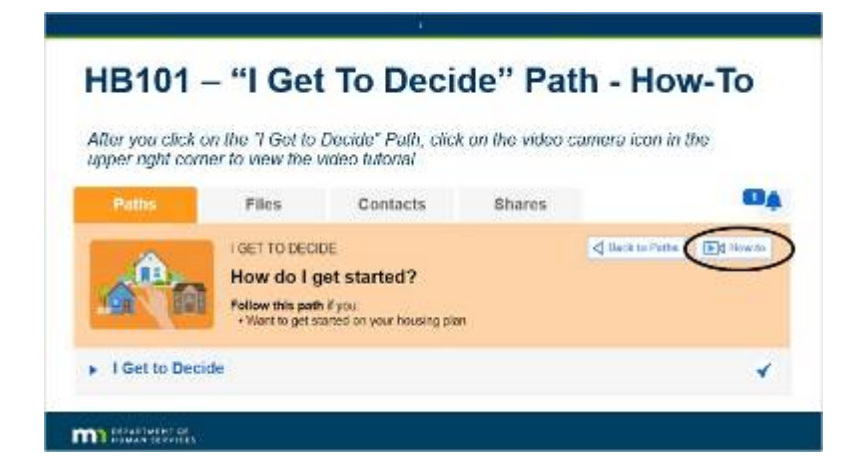

#### **Notes:**

**HB101 - "I Get To Decide" Path - How-To**

*After you click on the "I Get to Decide" Path, click on the video camera icon in the upper right corner to view the video tutorial.*

## *10.5 HB101 Paths*

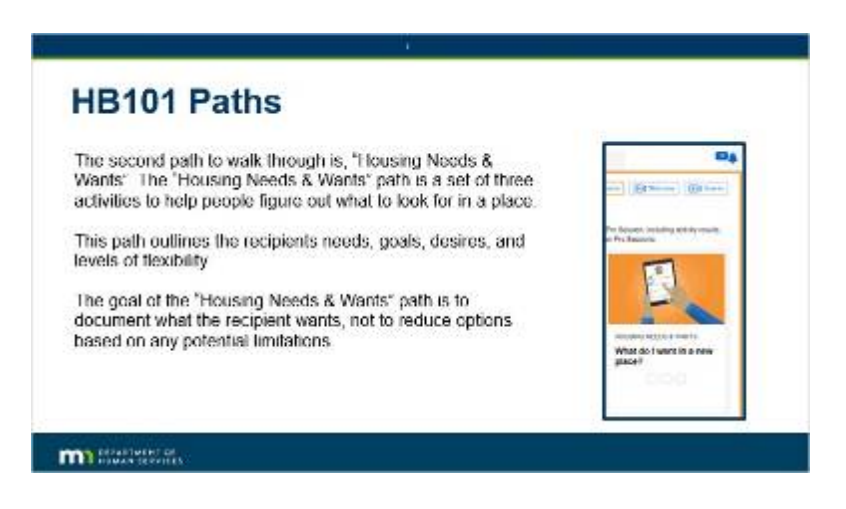

Published by Articulate® Storyline www.articulate.com

### **Notes:**

#### **HB101 Paths**

The second path to walk through is, "Housing Needs & Wants". The "Housing Needs & Wants" path is a set of three activities to help people figure out what to look for in a place.

This path outlines the recipients needs, goals, desires, and levels of flexibility. The goal of the "Housing Needs & Wants" path is to document what the recipient wants, not to reduce options based on any potential limitations.

## *10.6 HB101 "Housing Needs & Wants" Path - How-To*

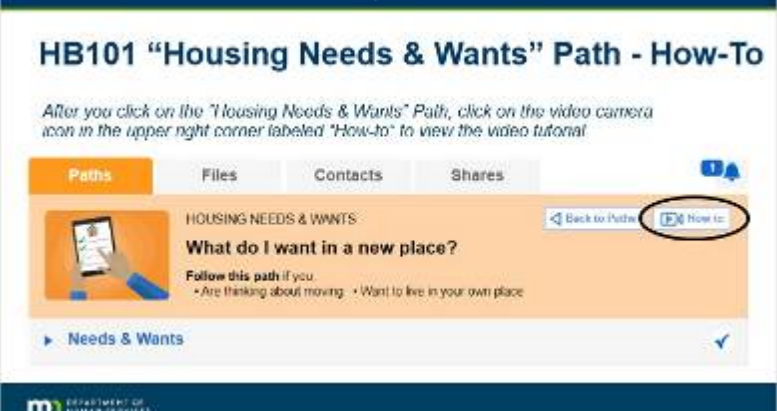

#### **Notes:**

**HB101 "Housing Needs & Wants" Path - How-To**

*After you click on the "Housing Needs & Wants" Path, click on the video camera icon in the upper right corner labeled "How-to" to view the video tutorial.*

## *10.7 HB101 Paths - Q&A Examples Best Practice*

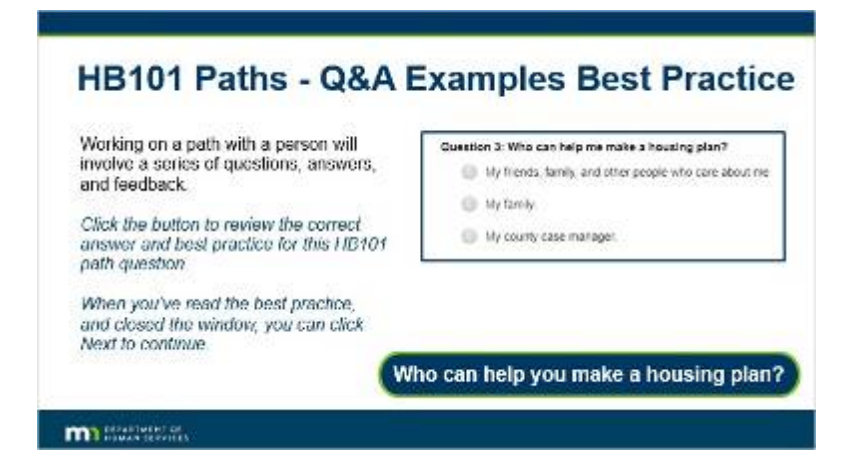

#### **Notes:**

### **HB101 Paths - Q&A Examples Best Practice**

Working on a path with a person will involve a series of questions, answers, and feedback. C*lick the button to review the correct answer and best practice for this HB101 path question.*

*When you've read the best practice, and closed the window, you can click Next to continue.*

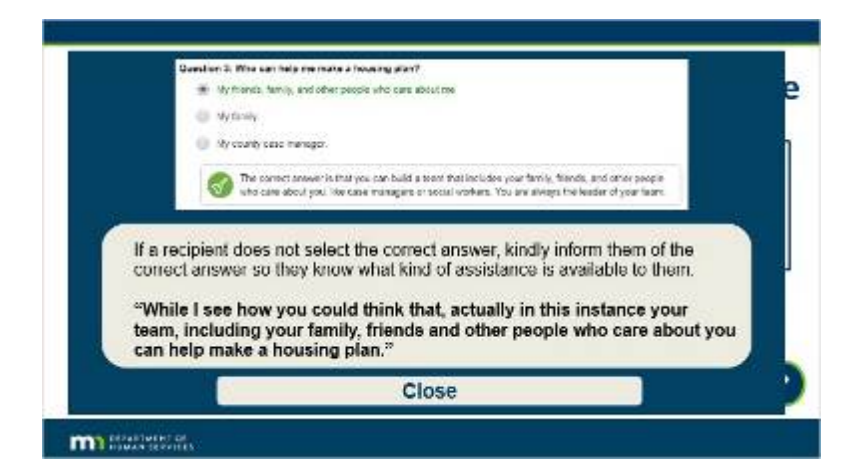

## *10.8 HB101 Paths - Q&A Examples Best Practice*

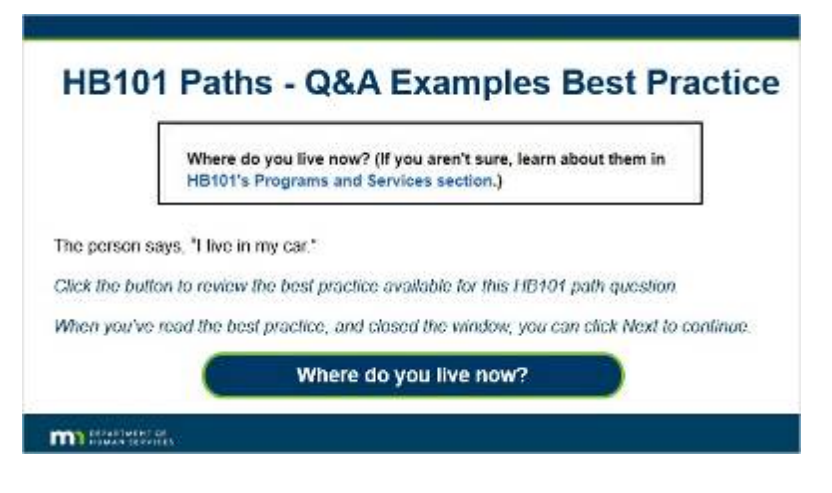

### **Notes:**

The person says, "I live in my car." C*lick the button to review the best practice available for this HB101 path question.*

*When you've read the best practice, and closed the window, you can click Next to continue.*

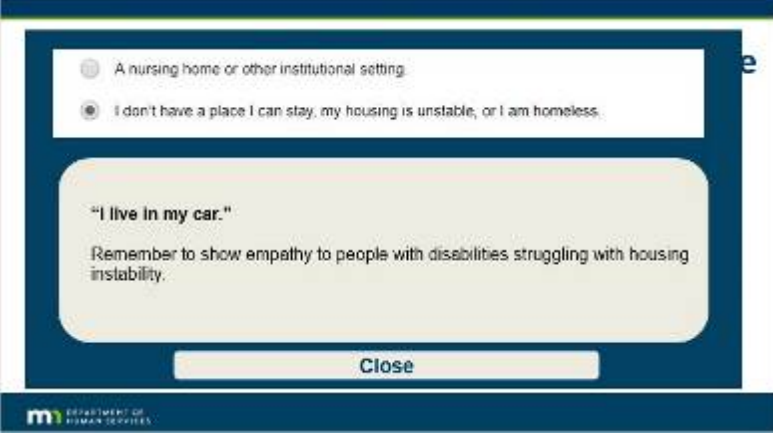

## *10.9 HB101 Paths - Q&A Examples Best Practice*

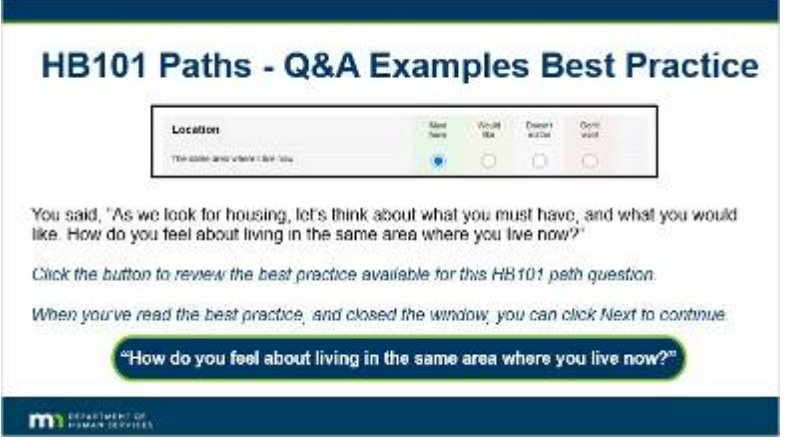

### **Notes:**

You said, "As we look for housing, let's think about what you must have, and what you would like. How do you feel about living in the same area where you live now?"

C*lick the button to review the best practice available for this HB101 path question.*

*When you've read the best practice, and closed the window, you can click Next to continue.*

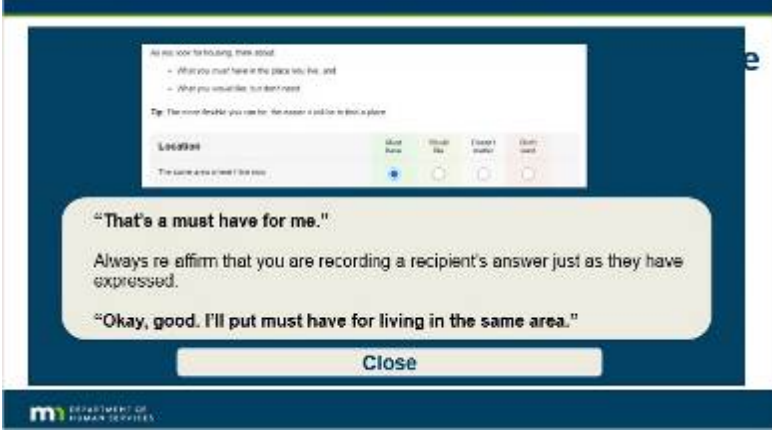

## *10.10 HB101 Paths - Q&A Best Example Practice*

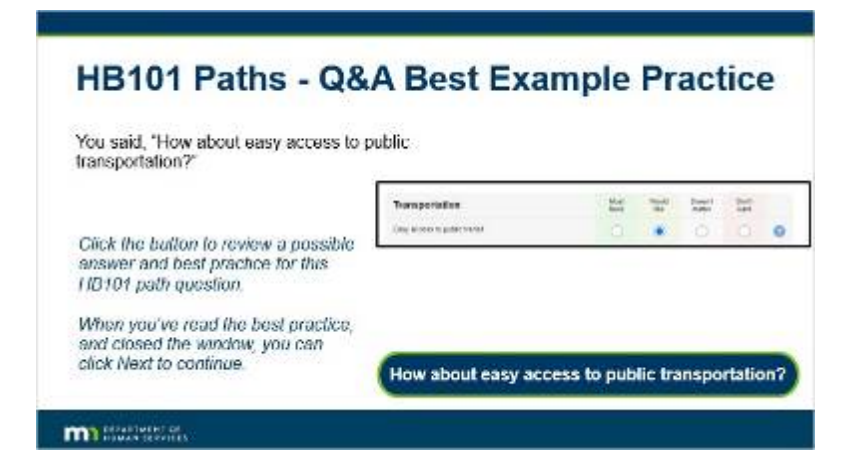

#### **Notes:**

You said, "How about easy access to public transportation?" C*lick the button to review the correct answer and best practice for this HB101 path question.*

*When you've read the best practice, and closed the window, you can click Next to continue.*

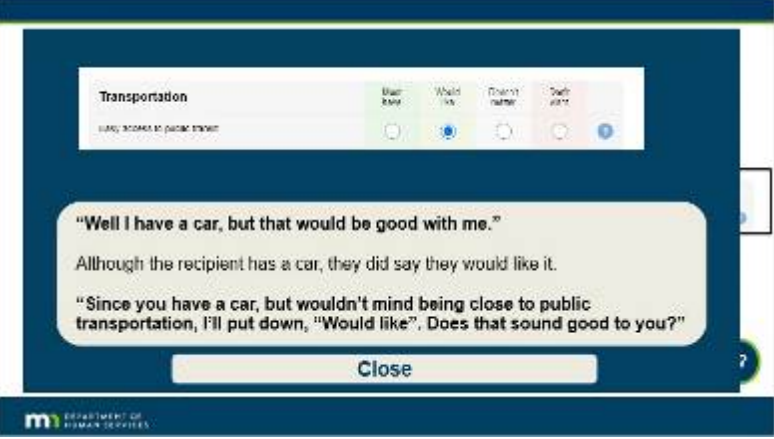

## *10.11 HB101 Paths - Q&A Best Example Practice*

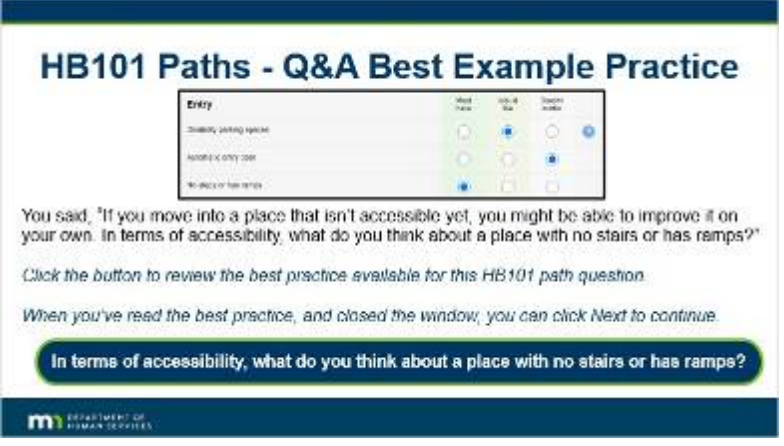

### **Notes:**

You said, "If you move into a place that isn't accessible yet, you might be able to improve it on your own. In terms of accessibility, what do you think about a place with no stairs or has ramps?" C*lick the button to review the best practice available for this HB101 path question.*

*When you've read the best practice, and closed the window, you can click Next to continue.*

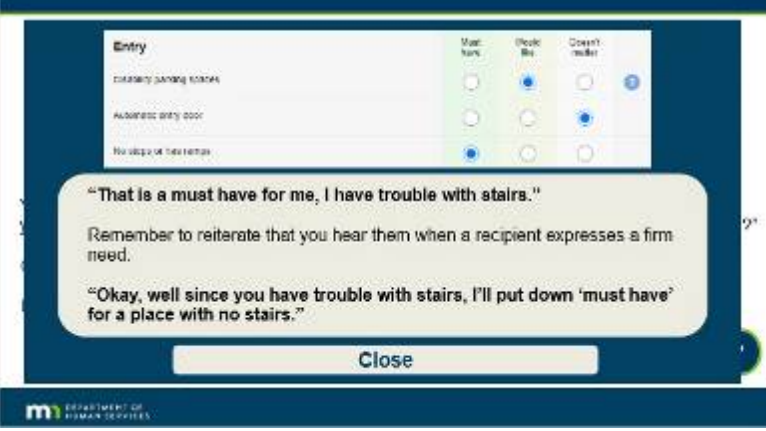

## *10.12 HB101 Paths - Q&A Best Example Practice*

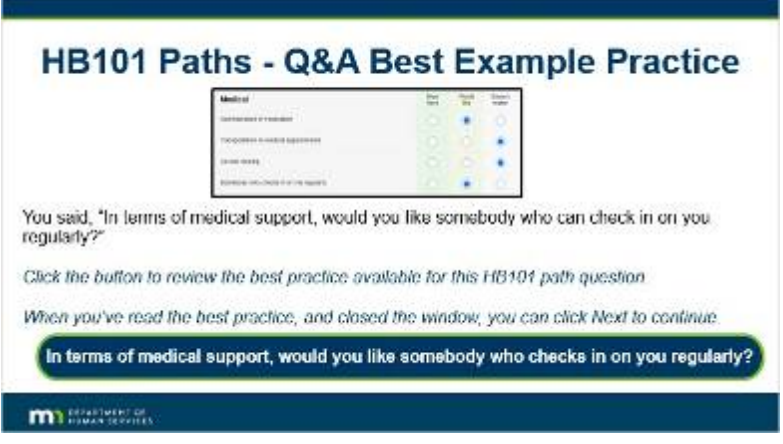

#### **Notes:**

You said, "In terms of medical support, would you like somebody who can check in on you regularly?" C*lick the button to review the best practice available for this HB101 path question.*

*When you've read the best practice, and closed the window, you can click Next to continue.*

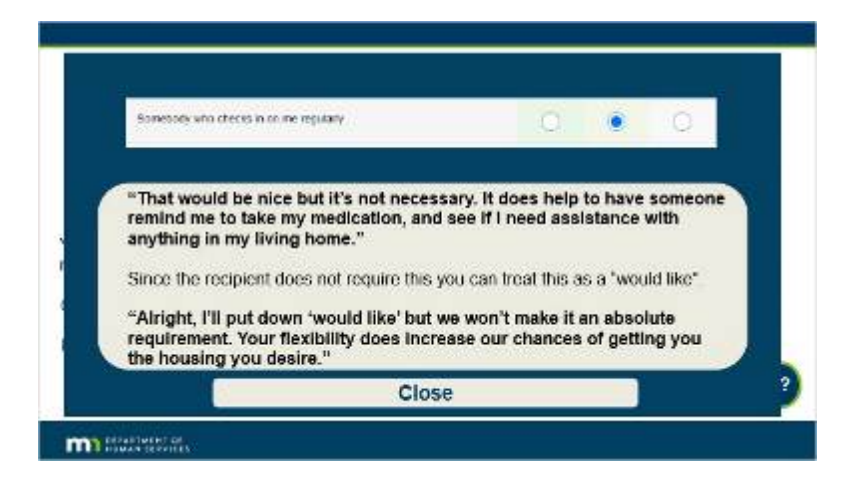

## *10.13 Conclusion*

### **Conclusion**

Now that you have reviewed the HB101 paths overview, you have a good understanding of the process of utilizing<br>the HB101 paths.

#### Remember:

m Sales and

There is no incorrect goal for what the<br>recipient would like to have in housing<br>You are there to help them record and<br>document their preferences. It is good to tell the recipient that the more flexible they can be, the easier it will be to find a place.

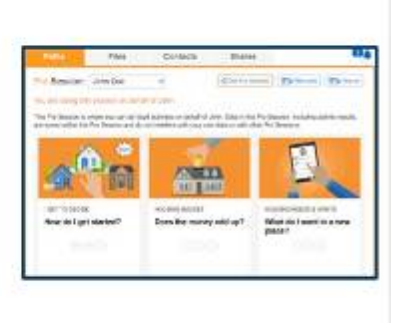

## **Notes:**

### **Conclusion**

Now that you have reviewed the HB101 paths overview, you have a good understanding of the process of utilizing the HB101 paths.

#### **Remember:**

There is no incorrect goal for what the recipient would like to have in housing. You are there to help them record and document their preferences. It is good to tell the recipient that the more flexible they can be, the easier it will be to find a place.

## *10.14 Knowledge Check*

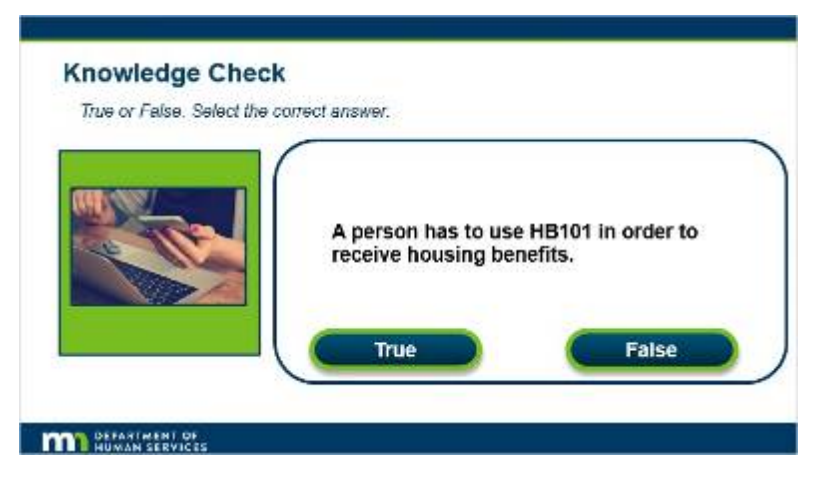

**Notes:**

### **Knowledge Check**

*True or False. Select the correct answer.*

A person has to use HB101 in order to receive housing benefits.

## **Correct (Slide Layer)**

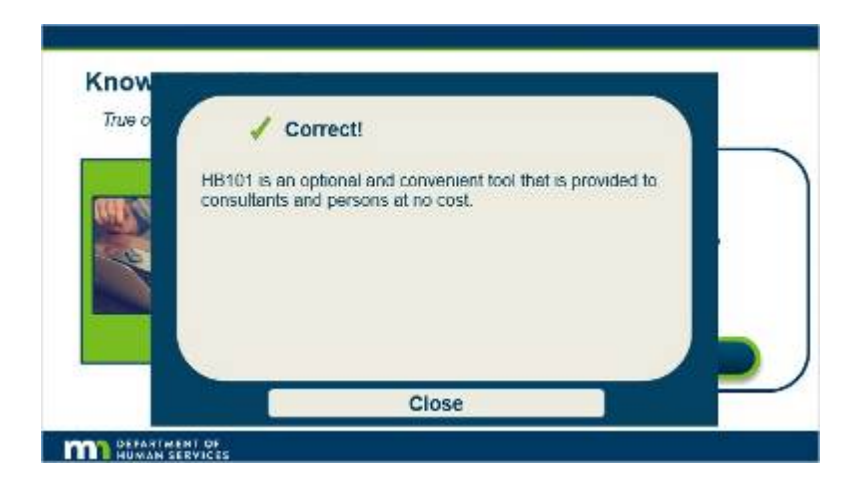

## **Incorrect (Slide Layer)**

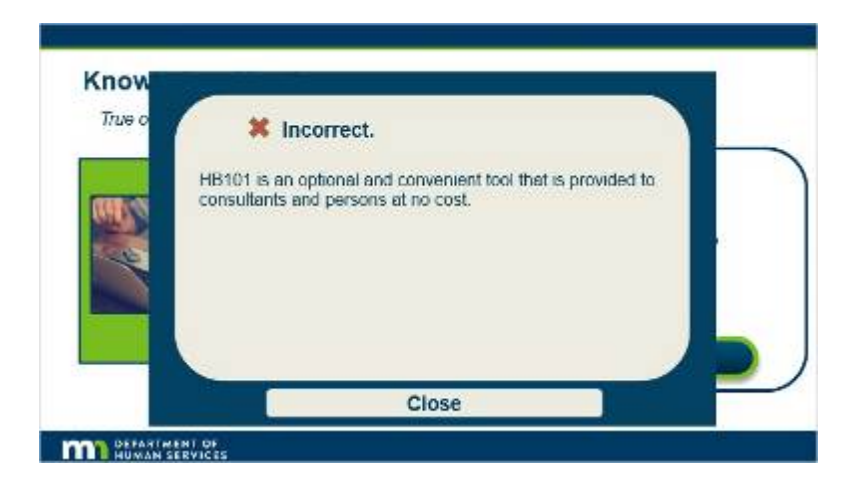

## *10.15 Knowledge Check*

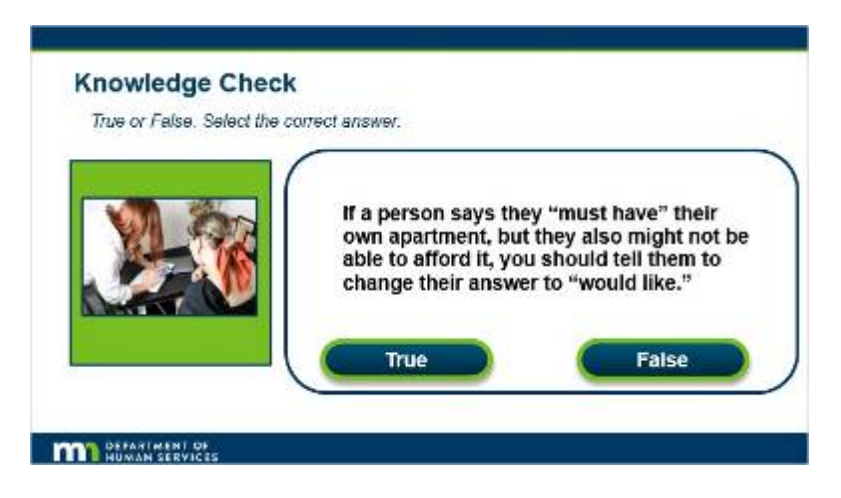

**Notes:**

### **Knowledge Check**

*True or False. Select the correct answer.*

If a person says they "must have" their own apartment, but they also might not be able to afford it, you should tell them to change their answer to "would like".

## **Correct (Slide Layer)**

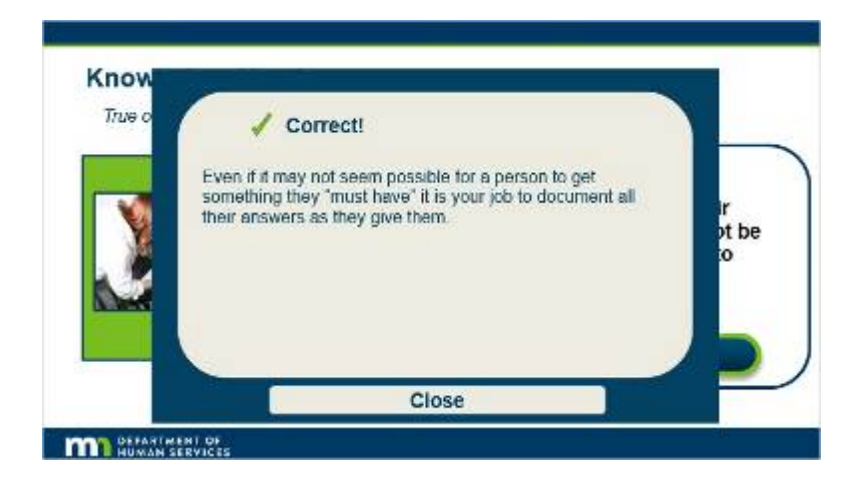

### **Incorrect (Slide Layer)**

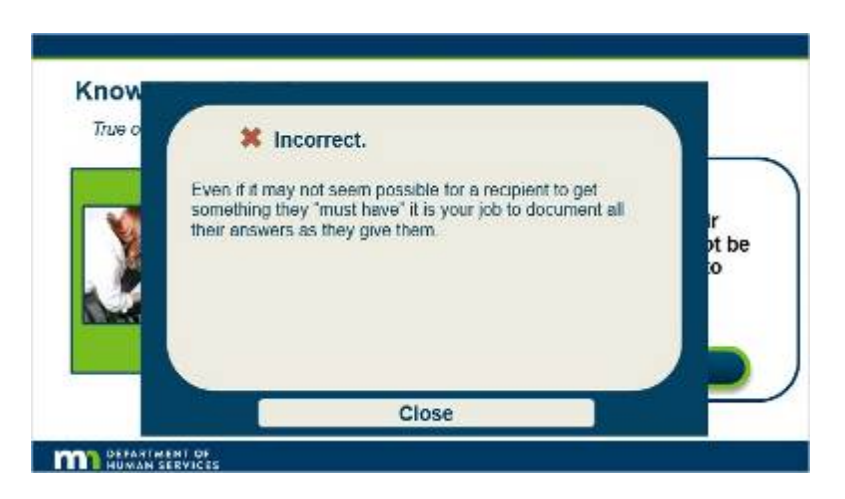

## **11. Takeaways**

### *11.1 Takeaways*

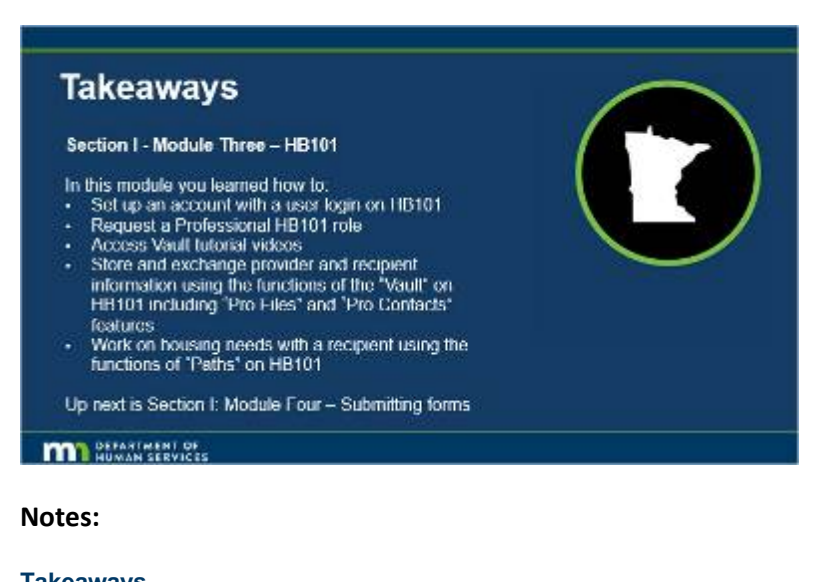

**Takeaways**

**Section I - Module Three - HB101**

In this module you learned how to:

- Set up an account with a user login on HB101
- Request a Professional HB101 role
- Access Vault tutorial videos
- Store and exchange provider and recipient information using the functions of the "Vault" on HB101 including "Pro Files" and "Pro Contacts" features
- Work on housing needs with a recipient using the functions of "Paths" on HB101

•

Up next is Section I: Module Four - Submitting forms

### *11.2 End Screen*

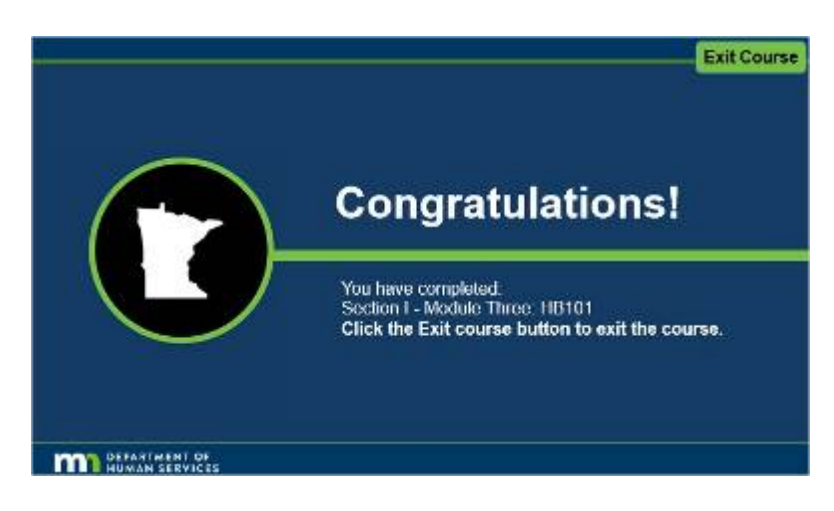

### **Notes:**

Congratulations!

You have completed:

Section 1 - Module Three: HB 101

Click the Exit course button to exit the course.